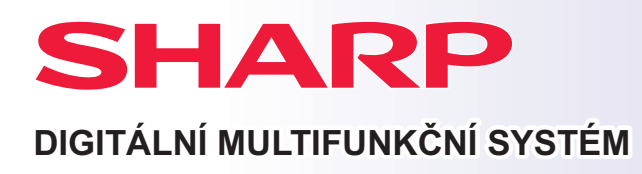

**MODEL: BP-B537WR BP-B547WD**

# **Návod pro rychlý start**

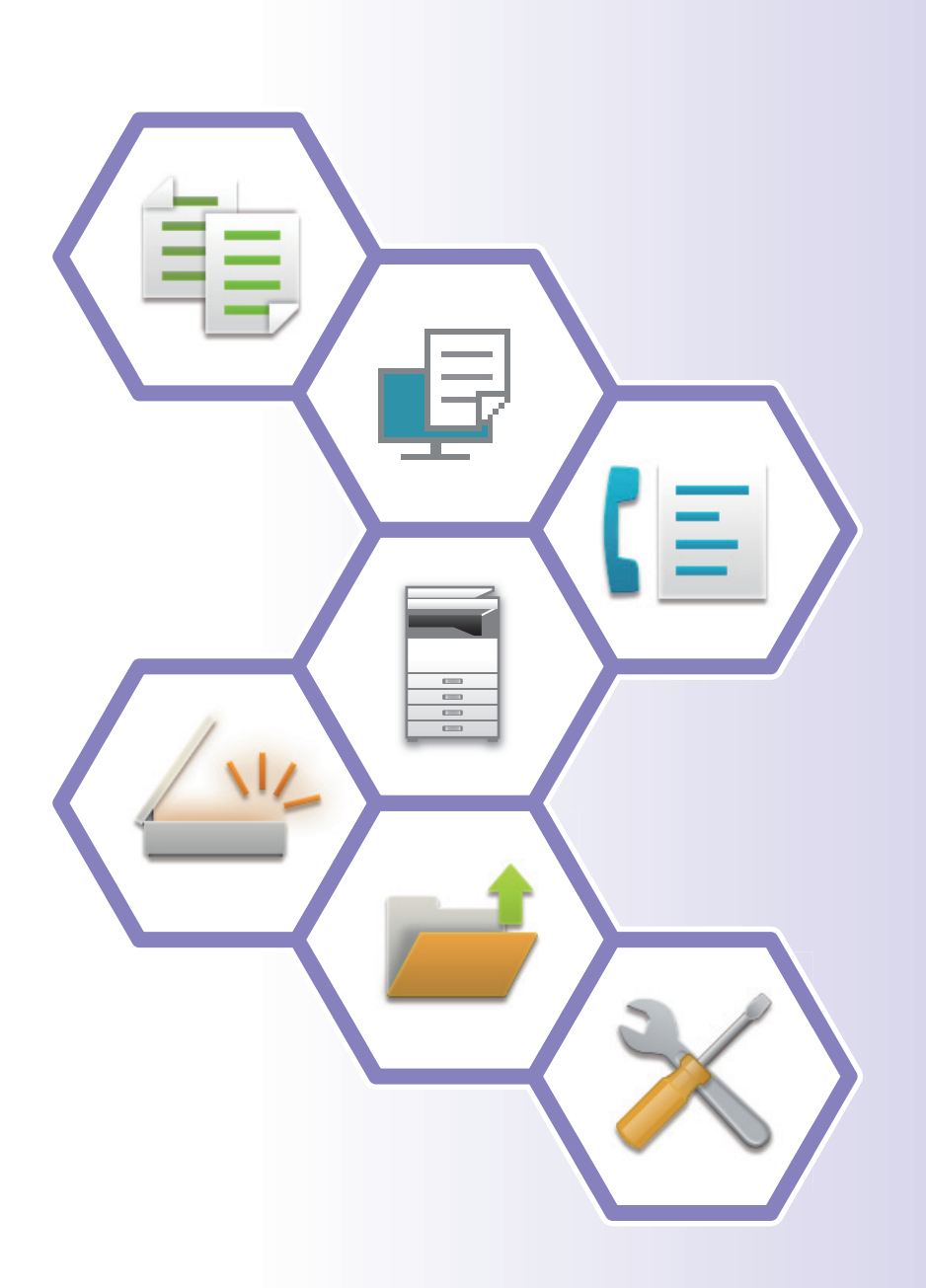

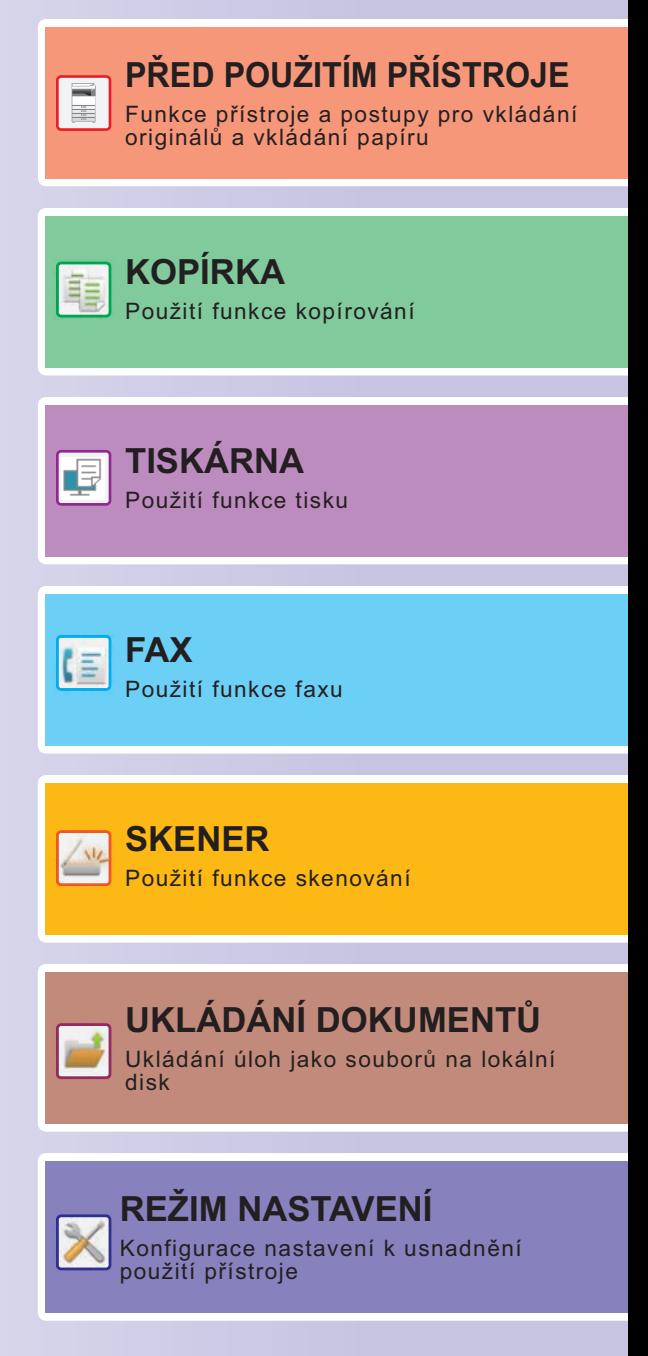

# <span id="page-1-0"></span>**PŘÍRUČKY A JAK JE POUŽÍVAT**

## **Stručný návod**

Tento návod obsahuje základní postupy pro použití produktu, upozornění bezpečného použití produktu a informace pro administrátora. Tento návod si přečtěte před použitím produktu.

Podrobné provozní postupy a informace o odstraňování problémů viz uživatelská příručka.

## **Uživatelská příručka**

"Návod k použití" obsahuje podrobná vysvětlení funkcí, které lze na produktu používat.

Příručky pro toto zařízení jsou k dispozici na webových stránkách. Klepněte na tlačítko [Návod k použití] na dotykovém panelu zařízení a zobrazí se QR kód.

Naskenujte QR kód pomocí chytrého telefonu nebo jiného zařízení a přejděte na webovou stránku, kde najdete všechny dostupné příručky.

Z tohoto webu si můžete stáhnout různé příručky. Uživatelská příručka je také dostupná ve formátu HTML a můžete si ji zobrazit na svém chytrém telefonu nebo počítači.

## **Návod pro instalaci softwaru**

V tomto návodu je vysvětlena instalace softwaru a konfigurace nastavení při použití zařízení jako tiskárny nebo skeneru.

# **Návod pro připojení ke cloudu**

Tento návod vysvětluje připojení zařízení ke cloudové službě na internetu, která umožňuje nahrávat naskenovaná data do cloudu a tisknout data uložená v cloudu.

## **Průvodce AirPrint**

V tomto průvodci je popsáno používání funkce AirPrint.

## **Stažení uživatelské příručky ve formátu PDF**

Přejděte na webovou stránku pomocí následující adresy URL nebo QR kódu.

Webová stránka je zobrazena v angličtině.

Před zobrazením a stažením příručky přepněte na preferovaný jazyk.

Stejnou uživatelskou příručku si také můžete stáhnout z webové stránky do počítače.

\*Příručky mohou být aktualizovány. Více informací naleznete na našich internetových stránkách. URL:

https://global.sharp/restricted/products/copier/downloads/manuals/select.html

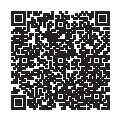

# **OBSAH**

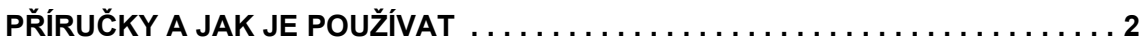

## **PŘED POUŽITÍM PŘÍSTROJE**

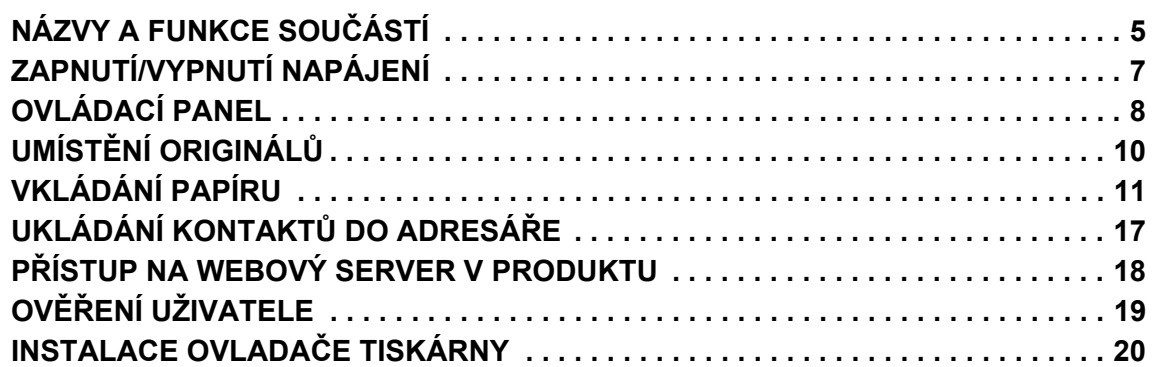

## **KOPÍRKA**

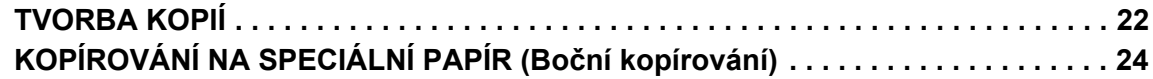

## **TISKÁRNA**

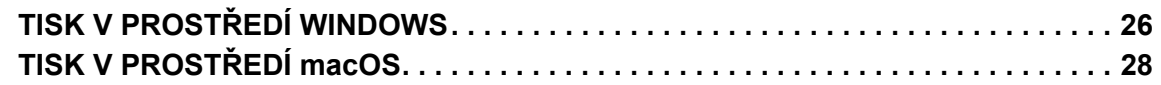

### **FAX**

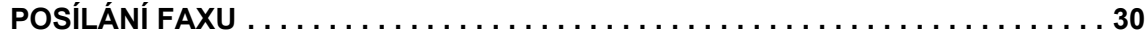

### **SKENER**

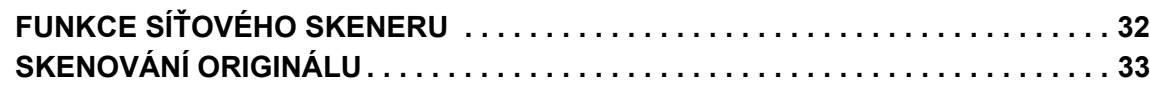

## **UKLÁDÁNÍ DOKUMENTŮ**

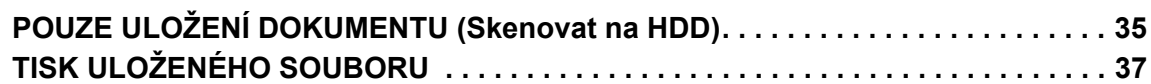

### **REŽIM NASTAVENÍ**

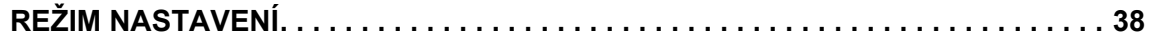

# <span id="page-4-2"></span><span id="page-4-0"></span>**PŘED POUŽITÍM PŘÍSTROJE**

<span id="page-4-1"></span>Tato část obsahuje všeobecné informace o produktu, jako jsou názvy a funkce jeho součástí a periferních zařízení, a postupy pro umisťování originálů a vkládání papíru.

# **NÁZVY A FUNKCE SOUČÁSTÍ**

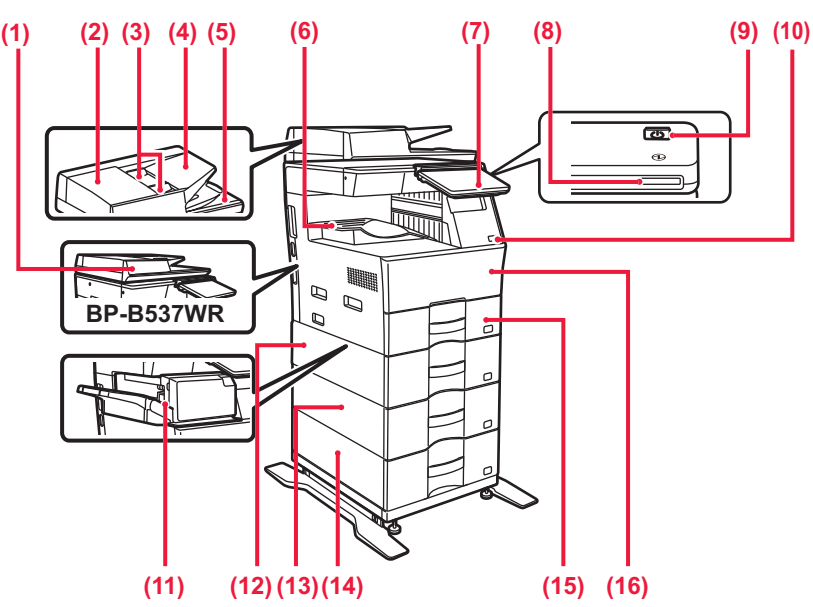

- **(1) Automatický podavač dokumentu** Toto zařízení automaticky podává a skenuje více originálů. Automaticky lze skenovat 2stranné originály. U přístrojů BP-B547WD lze obě stránky oboustranných předloh automaticky skenovat současně. **[POUŽITÍ AUTOMATICKÉHO PODAVA](#page-9-1)ČE**
- [DOKUMENT](#page-9-1)Ů (strana 10) **(2) Kryt oblasti podávání dokumentu**
- Tento kryt otevřete, chcete-li odebrat chybně podaný originál nebo vyčistit podávací válec.
- **(3) Vodítka originálu**  Tato vodítka pomáhají zajistit správné naskenování originálu.
	- Nastavte vodítka podle šířky originálu.
- **(4) Zásobník podavače dokumentů** Vložte originál. Originály musejí být vloženy lícem nahoru.
- **(5) Výstupní zásobník originálů**
- Po naskenování je do tohoto zásobníku uložen originál.
- **(6) Výstupní zásobník**
- Do tohoto zásobníku se ukládá výstup. **(7) Ovládací panel** 
	- Tento panel obsahuje tlačítko [Napájení], tlačítko/indikátor [Úspora energie], indikátor chyby, tlačítko [Základní okno], indikátor hlavního napájení, indikátor upozornění na data a dotykový panel.

Dotykový panel používejte pro ovládání všech těchto funkcí.

► [OVLÁDACÍ PANEL \(strana 8\)](#page-7-1)

**(8) Kontrolka napájení**

Tato kontrolka se rozsvítí, když je vypínač přístroje v poloze zapnuto.

- **(9) Tlačítko [Napájení]**  Toto tlačítko slouží k zapnutí či vypnutí produktu. **(10) Port USB (typ A)**
- Slouží k připojení zařízení USB, jako je paměťové zařízení USB, k produktu.
- Podporuje USB 2.0 (vysokorychlostní). **(11) Vnitřní finišer\***
- Toto zařízení sešívá papír. **(12) Zásobník 2 (když je nainstalovaný podavač papíru na**

**600 listů)\*** Do tohoto zásobníku uložte papír. Vložit lze max. 600 listů papíru (gramáže 80 g/m2 (20 lbs.)).

- **(13) Zásobník 3 (když jsou nainstalovány dva podavače papíru na 600 listů)\*** Do tohoto zásobníku uložte papír. Vložit lze max. 600 listů
- papíru (gramáže 80 g/m<sup>2</sup> (20 lbs.)). **(14) Zásobník 4 (když jsou nainstalovány tři podavače papíru na 600 listů)\*** Do tohoto zásobníku uvložte papír. Vložit lze max. 600 listů papíru (gramáže 80 g/m2 (20 lbs.)).
- **(15) Zásobník 1** Do tohoto zásobníku uložte papír. Vložit lze max. 500 listů papíru (gramáže 80 g/m2 (20 lbs.)).
- **(16) Přední kryt** Otevřete tento kryt, chcete-li vyměnit tonerovou kazetu.

Periferní zařízení. Další informace viz Uživatelská příručka.

Tato funkce je buď standardní, nebo není k dispozici v některých zemích a oblastech. Není k dispozici u některých modelů. Kontaktujte vašeho prodejce nebo nejbližšího zástupce autorizovaného servisu.

### **PŘ[ED POUŽITÍM P](#page-4-2)ŘÍSTROJE**

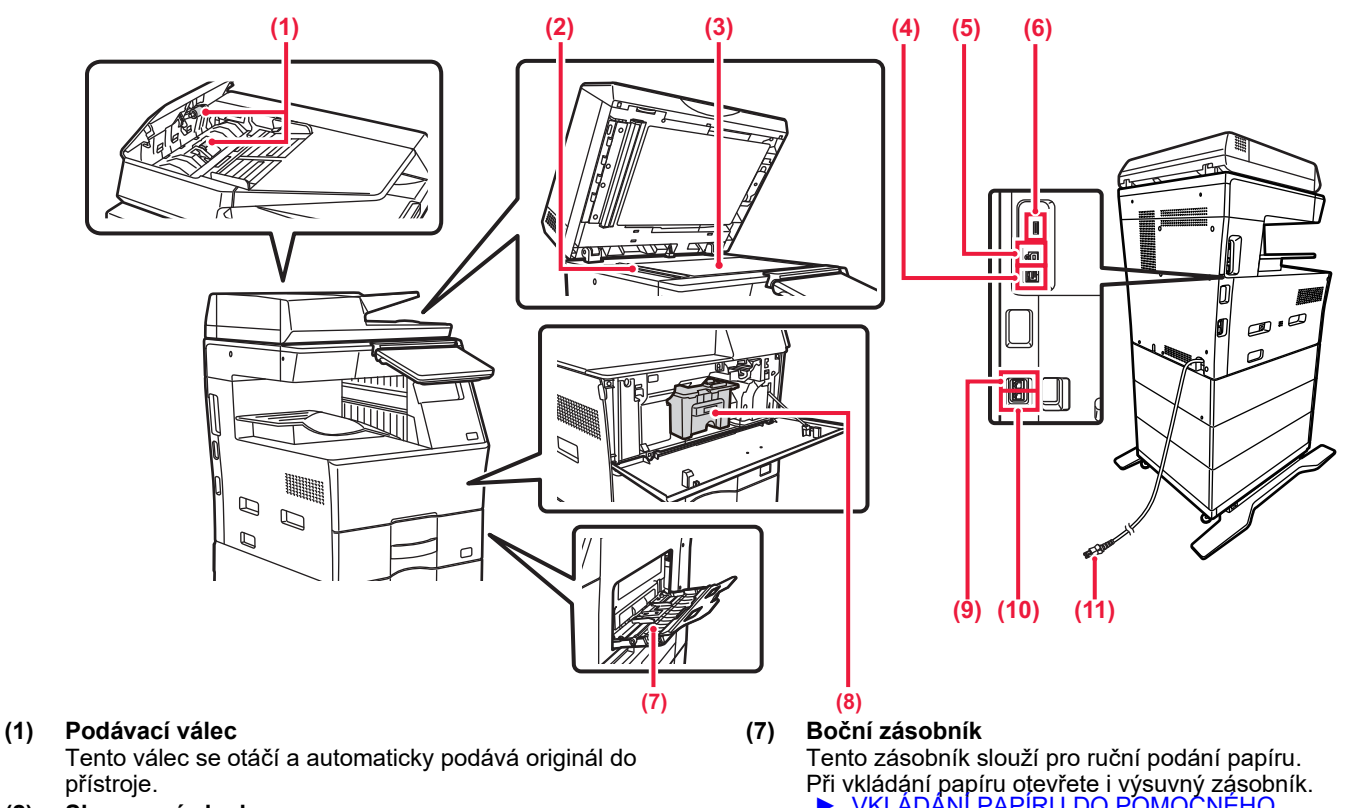

**(2) Skenovací plocha** 

Zde jsou skenovány originály vložené do automatického podavače dokumentů.

- **(3) Sklo pro dokumenty**  Chcete-li skenovat knihy či jiné tlusté originály, na které<br>nelze použít automatický podavač dokumentů, vložte je ► [POUŽITÍ SKLA PRO DOKUMENTY \(strana 10\)](#page-9-2)
- **(4) Konektor sítě LAN**  K tomuto konektoru připojte kabel sítě LAN, je-li produkt

používán v počítačové síti. Použijte stíněný kabel sítě LAN.

**(5) Port USB (typ B)** 

Zařízení tento konektor nepoužívá.

#### **(6) Port USB (typ A)**

Slouží k připojení zařízení USB, jako je paměťové zařízení USB, k produktu. Podporuje USB 2.0 (vysokorychlostní) a USB 3.0 (extra vysokorychlostní).

Při vkládání papíru otevřete i výsuvný zásobník.<br>► <u>VKLÁDÁNÍ PAPÍRU DO POMOCNÉHO</u>

[ZÁSOBNÍKU \(strana 14\)](#page-13-0) **(8) Tonerová kazeta**

Tato kazeta obsahuje toner. Když je tonerová kazeta prázdná, vyměňte ji za novou.

- **(9) Konektor externího telefonu (TEL)** Při použití funkce faxu produktu lze do tohoto konektoru připojit externí telefon.
- **(10) Konektor telefonní linky (LINE)** Při použití funkce faxu produktu je do tohoto konektoru připojena telefonní linka.
- **(11) Zástrčka napájení**

# <span id="page-6-0"></span>**ZAPNUTÍ/VYPNUTÍ NAPÁJENÍ**

Tato část popisuje, jak zapnout/vypnout napájení přístroje a jak přístroj restartovat. Stiskněte tlačítko [Napájení] na ovládacím panelu.

### **Zapnutí přístroje**

- Zasuňte napájecí zástrčku do elektrické zásuvky.
- Když se kontrolka napájení rozsvítí modře, zapněte napájení stisknutím tlačítka [Napájení].

### **Vypnutí přístroje**

Po stisknutí tlačítka [Napájení] klepněte na dotykovém panelu na tlačítko [Vypnout panel].

### **Restartujte přístroj**

• Stisknutím tlačítka [Napájení] vypněte napájení a poté klepněte na klávesu [Vypnutí] na dotykovém panelu. Poté znovu zapněte napájení stisknutím tlačítka [Napájení].

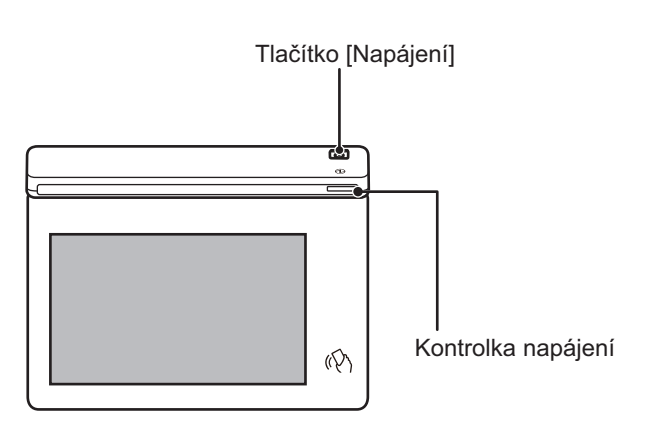

- Když vypínáte napájení, musíte stisknout tlačítko [Napájení] na ovládacím panelu a klepnout na dotykovém panelu na tlačítko [Vypnout].
- •Vpřípadě náhlého výpadku napájení přístroj znovu zapněte a pak vypněte ve správném pořadí.
- Stiskněte tlačítko [Napájení] a odpojte napájecí kabel, pokud si myslíte, že došlo k chybě přístroje, pokud se blíží silná bouře nebo pokud přístroj stěhujete.
- 

• Pokud používáte funkci standardního nebo internetového faxu a vypnete napájení stisknutím tlačítka [Napájení], příjem v noci a načasované odesílání se provedou automaticky.

• Aby se některá nastavení projevila, je třeba přístroj restartovat. V takovém případě stiskněte tlačítko [Restartovat], které se na obrazovce zobrazí po registraci nastavení, případně přístroj restartujte z obrazovky Reset napájení v části Systémová nastavení > Stav.

# <span id="page-7-1"></span><span id="page-7-0"></span>**OVLÁDACÍ PANEL**

Stisknutí klávesy [Základní okno] na ovládacím panelu zobrazí výchozí obrazovku na dotykovém panelu. Výchozí obrazovka zobrazuje klávesy pro výběr režimů a funkcí.

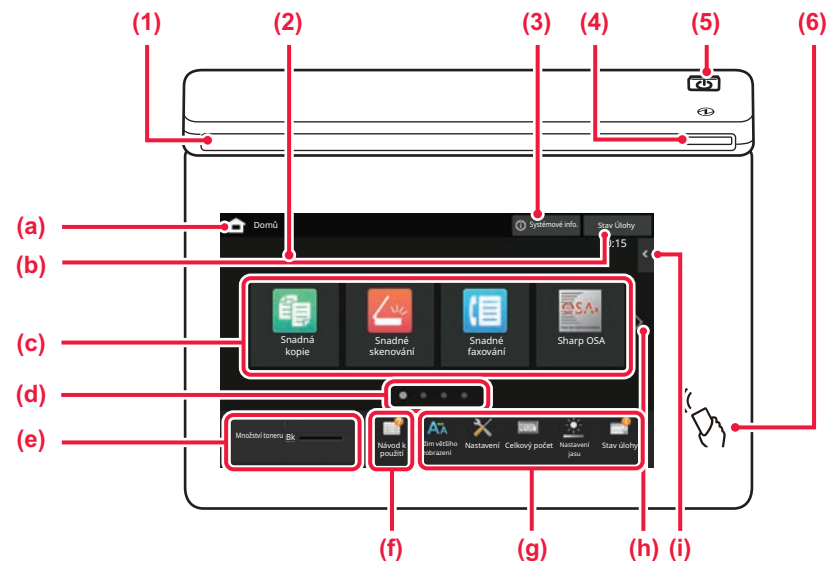

#### **(1) Informační indikátor**

Indikátor se rozsvítí nebo bliká, aby vás upozornil, když je napájení zařízení zapnuto nebo vypnuto, když se uživatel přihlásí k zařízení, když je přijímán fax nebo když v zařízení dojde k chybě.

#### **(2) Dotykový panel**

Na displeji dotykového panelu se zobrazují zprávy a klávesy.

Produkt se ovládá klepnutím přímo na zobrazené klávesy.

- (a) Zobrazí výchozí obrazovku.
- (b) Zobrazí probíhající úlohu nebo čekání pomocí textu či ikony.
- (c) Výběr klávesových zkratek pro režimy či funkce.
- (d) Přepne stránky pro zobrazení klávesových zkratek.
- (e) Zobrazit množství toneru.
- (f) Zobrazí QR kód s odkazem na webovou stránku s uživatelskou příručkou.
- (g) Tyto klávesy slouží k výběru funkcí, které usnadňují použití produktu.
- (h) Přepíná stránky se zobrazenými klávesovými zkratkami.
- (i) Výběr funkcí, které lze využívat v příslušných režimech. Klepnutím na záložku se zobrazí seznam funkčních kláves.

#### **(3) Tlačítko [Systémové info.]**

Zobrazuje informace, jako je stav zařízení, podrobnosti o chybách a zbývající množství papíru v zásobníku papíru.

#### **(4) Kontrolka napájení**

Tato kontrolka se rozsvítí, když je vypínač přístroje v poloze zapnuto. Když světlo bliká, nelze zapnout napájení pomocí tlačítka [Napájení].

#### **(5) Tlačítko [Napájení]**

Toto tlačítko slouží k zapnutí či vypnutí produktu.

#### **(6) Označení NFC (oblast bodu dotyku NFC)**

K zařízení můžete snadno připojit mobilní zařízení tak.

## <span id="page-7-2"></span>**Snadný režim a normální režim**

V režimech kopírování, faxování a odesílání obrázků existují dva typy provozních obrazovek: snadný režim a normální režim. Snadný režim se skládá z minima nezbytných funkcí, jako jsou často používané funkce, a většinu operací lze provádět hladce. Chcete-li využít podrobná nastavení či speciální funkce, použijte normální režim.

V normálním režimu jsou dostupné všechny funkce.

(Příklad: snadný režim a normální režim v režimu kopírování)

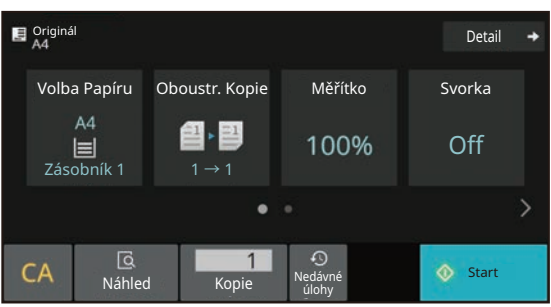

#### Snadný režim Normální režim Normální režim

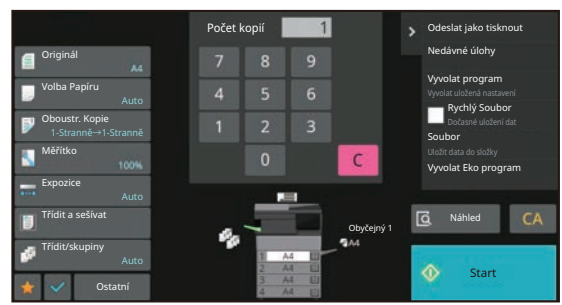

# **ZMĚNA ÚHLU OVLÁDACÍHO PANELU**

Úhel ovládacího panelu lze změnit. Nastavte úhel pro snadné prohlížení.

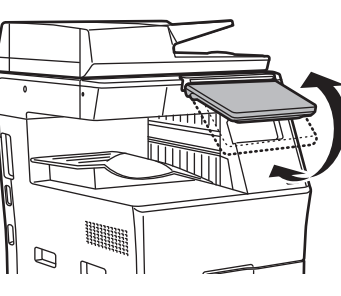

## **KONTROLA STAVU ÚLOHY / PRIORITY / ZRUŠENÍ**

Chcete-li otevřít obrazovku Stav úlohy, klepněte na klávesu [Stav Úlohy] ve výchozí obrazovce nebo na [Stav Úlohy], která se zobrazí v pravém horním rohu obrazovky každého režimu.

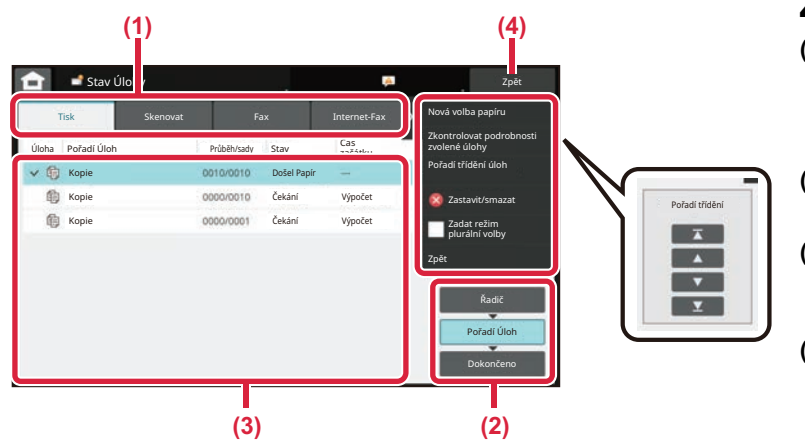

#### **Zkontrolujte stav úlohy**

**(1) Klepněte na záložku režimu, který chcete zkontrolovat.**

Úlohy kopírování a tiskové úlohy zkontrolujte na záložce [Tisk].

- **(2) Klepněte na klávesu [Pořadí Úloh] nebo [Dokončeno].**
- **(3) Zkontrolujte úlohy v seznamu.** Chcete-li dát úloze prioritu nebo ji zrušit, klepněte na tuto úlohu.
- **(4) Klepnutím na klávesu [Zpět] se vrátíte na původní obrazovku.**

#### **Jak dát úloze prioritu:**

Klepněte na [Pořadí třídění úloh] a pak na klávesu Změnit prioritu.

#### **Zrušení úlohy**

Pokud chcete úlohu zrušit, klepněte na ni a poté klepněte na tlačítko [Zastavit/smazat].

## <span id="page-8-0"></span>**OBRAZOVKA NÁHLEDU**

Můžete klepnout na klávesu [Náhled] a otevřít obrazovku náhledu. Na obrazovce Náhled na dotykovém panelu lze prohlížet náhledy úloh a obrazů uložených v produktu.

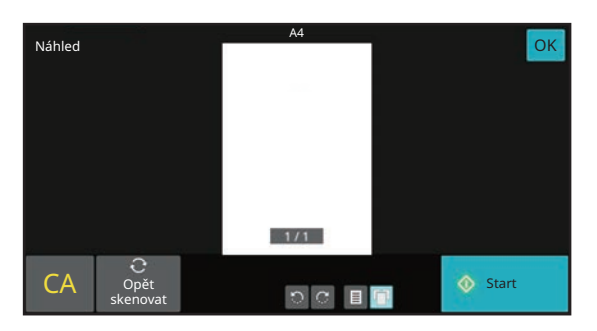

#### **Snadný režim Normální režim**

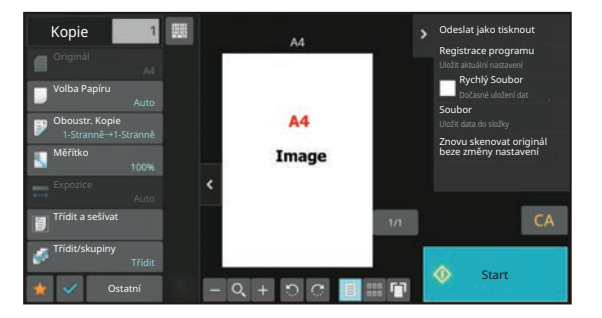

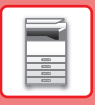

# <span id="page-9-0"></span>**UMÍSTĚNÍ ORIGINÁLŮ**

Automatický podavač dokumentů lze používat pro automatické skenování více originálů najednou, což ušetří námahu s ručním vložením každého originálu.

Sklo pro dokumenty použijte na originály, které nelze skenovat automatickým podavačem dokumentů, jako je kniha nebo dokument s připojenými poznámkami.

# <span id="page-9-1"></span>**POUŽITÍ AUTOMATICKÉHO PODAVAČE DOKUMENTŮ**

Při použití automatického podavače dokumentů vložte originály do zásobníku podavače dokumentů. Ověřte, že na sklo pro dokumenty nebyl vložen originál.

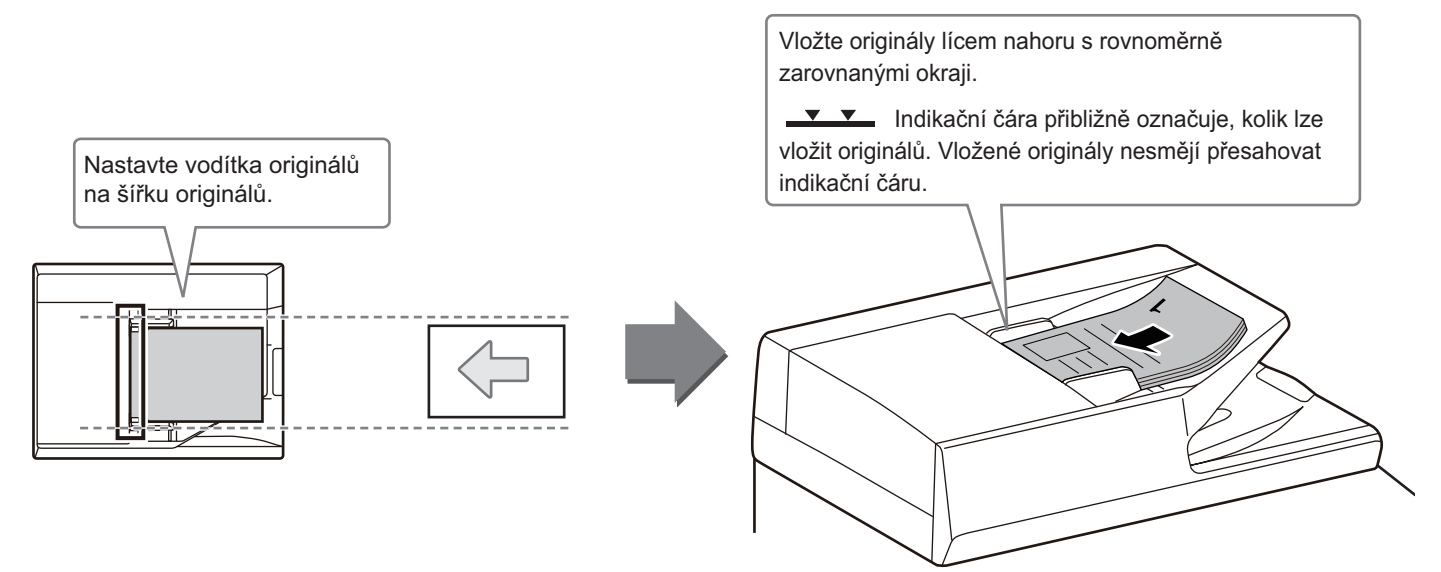

# <span id="page-9-2"></span>**POUŽITÍ SKLA PRO DOKUMENTY**

Zajistěte, abyste si při zavírání automatického podavače dokumentů nepřiskřípli prsty. Po umístění originálu nezapomeňte zavřít automatický podavač dokumentů. Zůstane-li otevřen, zkopírují se části vně originálu černě, což způsobí nadměrnou spotřebu toneru.

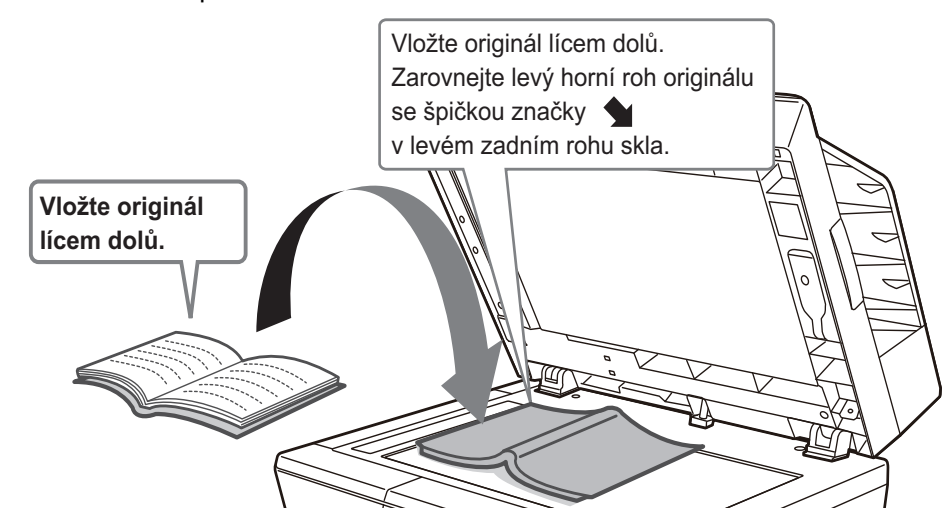

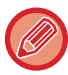

Nastavte orientaci obrazu a zajistěte, že je orientace vloženého originálu správně rozpoznána. Podrobnosti viz Uživatelská příručka.

# <span id="page-10-0"></span>**VKLÁDÁNÍ PAPÍRU**

# **NÁZVY A UMÍSTĚNÍ ZÁSOBNÍKŮ**

Názvy zásobníků viz další řádky.

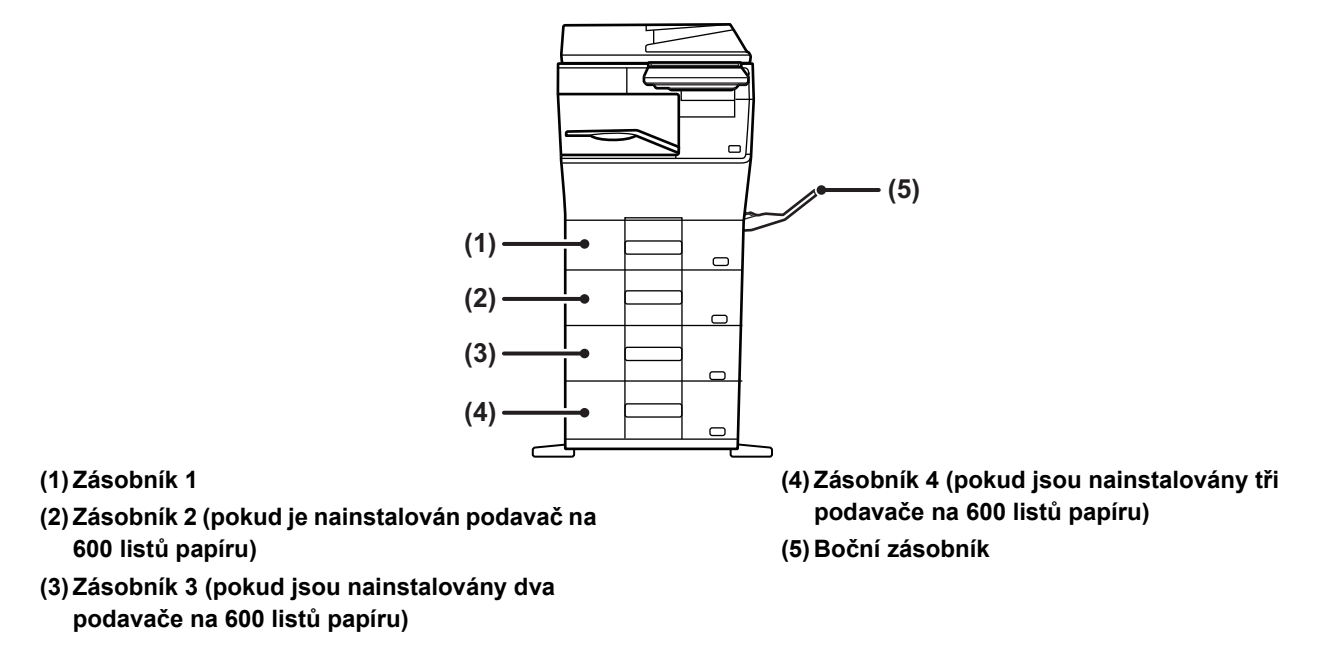

### **Nastavení orientace strany tisku**

Nastavení orientace se liší podle strany tisku papíru a použitého zásobníku. Pro typy "Hlavičkový" a "Předtisk" nastavte papír s obrácenou orientací.

Vložte s tiskovou stranou ve směru označeném níže.

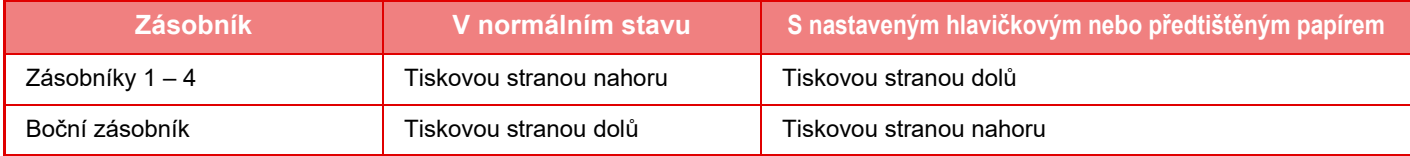

 $\overline{\mathbb{R}}$ 

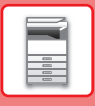

# **VLOŽTE PAPÍR DO ZÁSOBNÍKU 1 – 4**

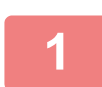

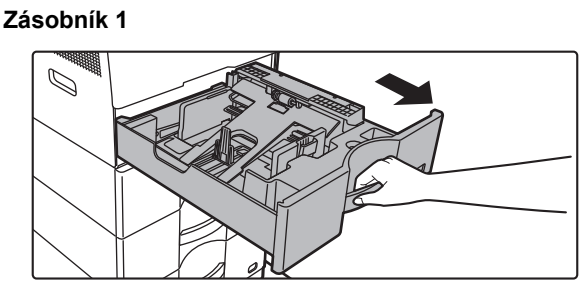

**Zásobník 2-4**

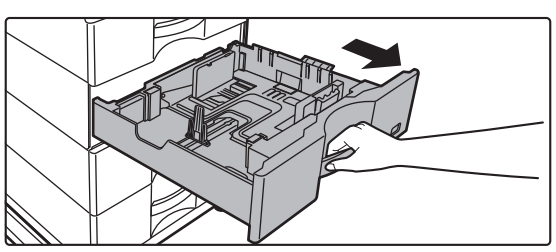

#### **Vytáhněte zásobník papíru.**

Vytáhněte opatrně zásobník až na doraz. Chcete-li vložit papír, přejděte ke kroku 3. Chcete-li vložit jiný formát papíru, přejděte na další krok.

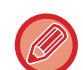

Když používáte zásobník 1, zatlačte střed přítlačné desky dolů, dokud nezapadne na místo.

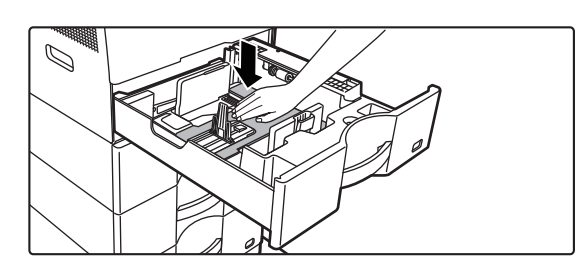

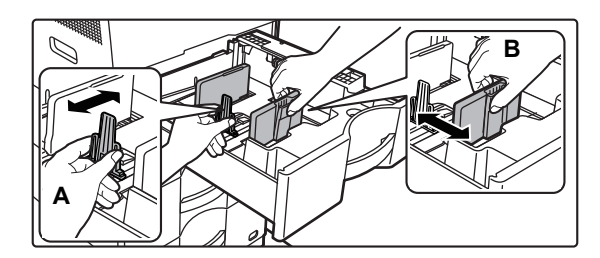

### **2 b nastavte vodicí lišty A a B dle podélných a příčných rozměrů papíru, který chcete vložit.**

Vodicí lišty A a B jsou posuvné. Stiskněte páčku dělicí lišty a posuňte na požadovaný formát papíru.

Formát papíru nastavujte tak, aby papír nebyl příliš volný ani příliš těsný.

• Při vkládání papíru velikosti A4 do zásobníku 1 nebo vkládání papíru o rozměrech 8,5 x 14 palců do zásobníků 2 až 4 odeberte dělicí desku A.

Přesuňte dělicí desku A až k otvoru pro vkládání papíru (vpravo) a vytáhněte ji nahoru.

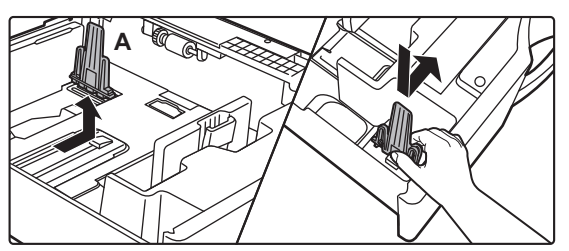

• Pokud zařízení nerozpozná velikost papíru, přestože je správně vložena velikost A4 do zásobníku 1 nebo velikost 8,5 x 14 palců do zásobníků 2 až 4, zkontrolujte, jestli je držák v zásobníku v pozici A4 (nebo 8,5 x 14 palců u zásobníků 2 až 4).

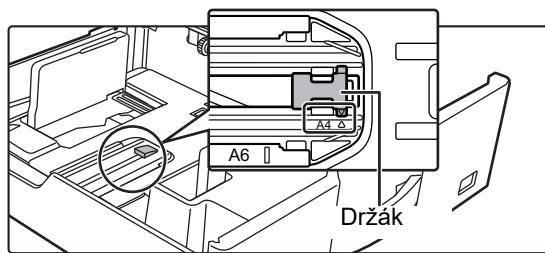

• Při nastavování velikosti papíru 8,5 x 11 palců do zásobníků 2 až 4 odeberte regulační desky se zelenou barvou v přední a zadní části zásobníku, než papír nastavíte. Desky jsou uvnitř úložného prostoru na zadní straně zásobníku.

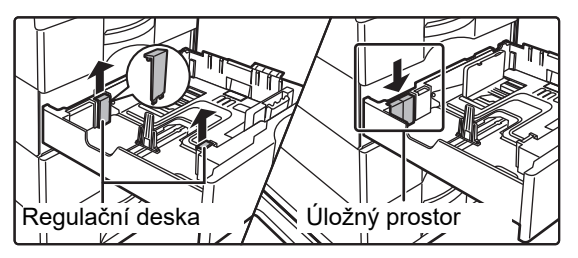

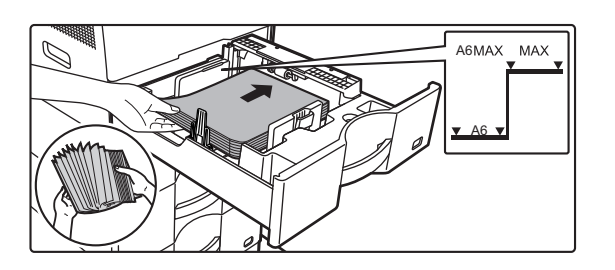

#### **3 Vložte papír do zásobníku.**

- Vložte papír tiskovou stranou nahoru. Stoh papíru nesmí přesahovat indikační čáru.
- Papír před vložením do zásobníku dobře prolistujte. Jinak se může podat více listů najednou a způsobit tak zaseknutí.
- Nevkládejte papír způsobem znázorněným dole.

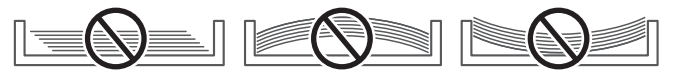

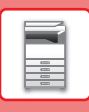

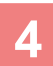

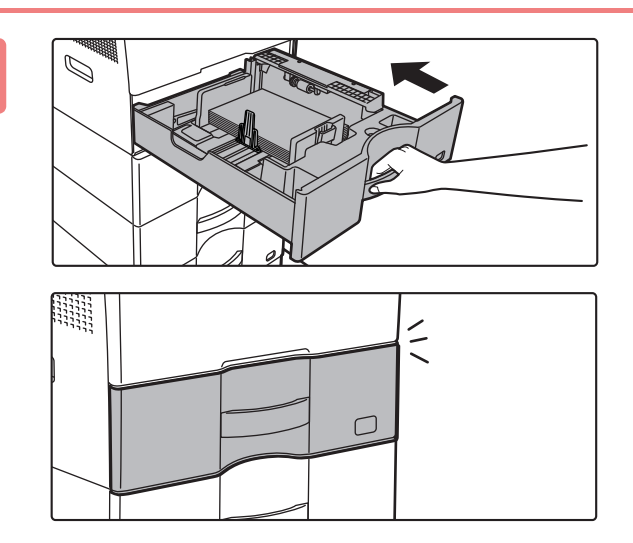

#### **4 Zatlačte zásobník opatrně do produktu.**

Zasuňte pomalu zásobník úplně do přístroje. Nucené vložení papíru může způsobit pokroucení nebo špatné podání papíru. Zásobník zavřete nadoraz.

# <span id="page-13-1"></span><span id="page-13-0"></span>**VKLÁDÁNÍ PAPÍRU DO POMOCNÉHO ZÁSOBNÍKU**

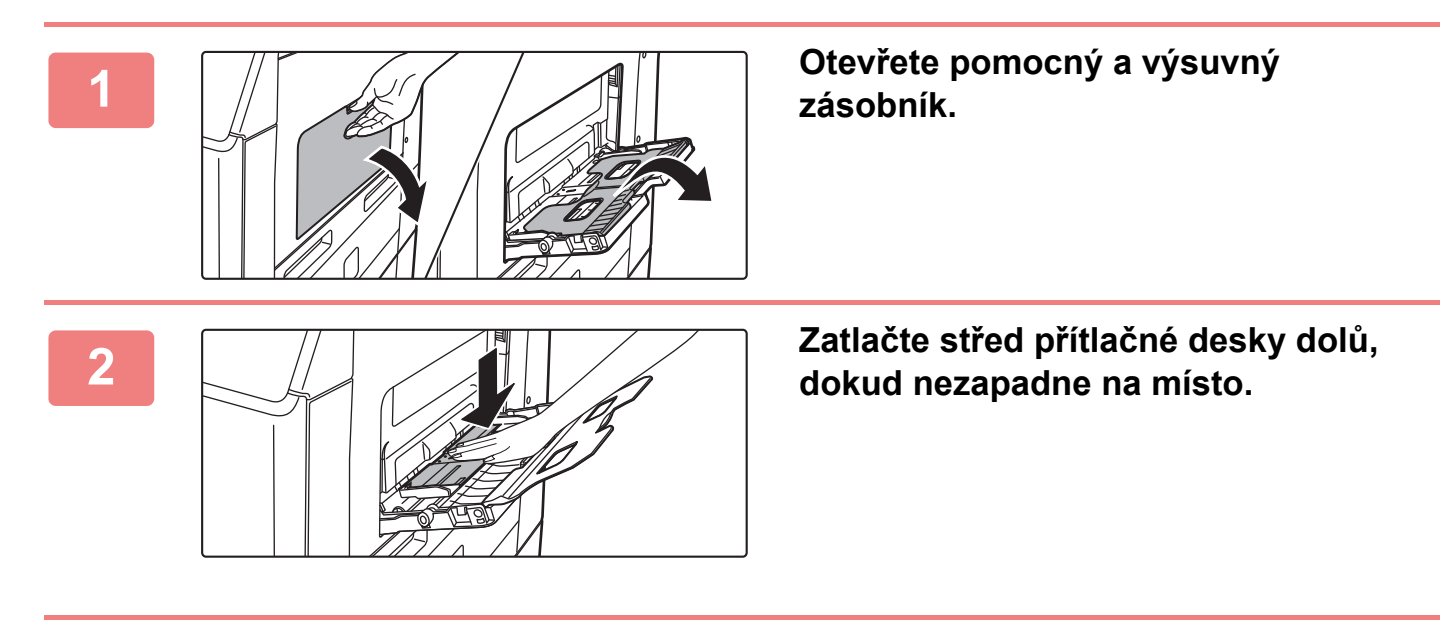

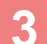

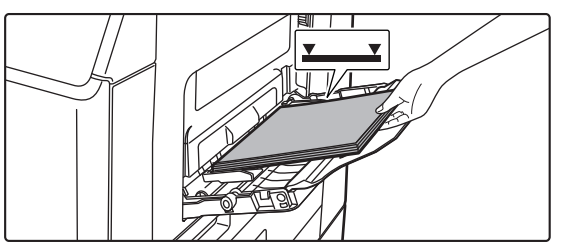

#### **3 Vložte papír tiskovou stranou dolů.**

Vložte pomalu papír podél vodítek pomocného zásobníku úplně do zásobníku až na doraz. Vkládání papíru za pomoci nadměrné síly může způsobit ohnutí vodicí hrany. Velmi volné vložení papíru může způsobit pokroucení nebo špatné podání.

Papír nesmí přesahovat maximální počet listů a nesmí být výš, než je linka ukazatele.

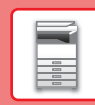

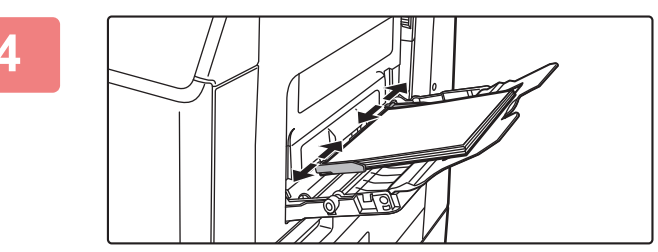

#### **4 Nastavte správně vodítka pomocného zásobníku podle šířky papíru.**

Seřiďte vodítka pomocného zásobníku tak, aby se lehce dotýkala vloženého papíru.

#### <span id="page-14-0"></span>**Vkládání obálek**

Je možné tisknout nebo kopírovat jen na přední stranu obálek. Lícovou stranu umístěte dolů.

překračuje zadaný počet nebo když stoh papíru překračuje limit.

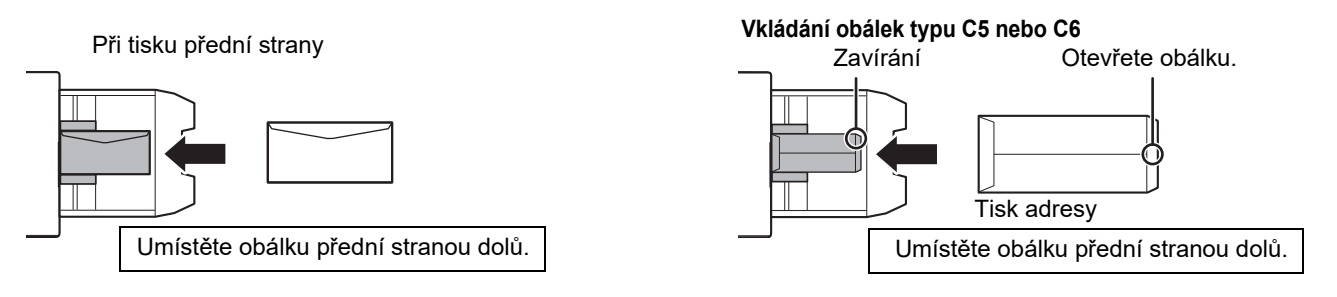

Chcete-li přidat papír, zatlačte na tlakovou desku, aby se uzamkla. Odeberte z pomocného zásobníku veškerý zbývající papír, přidejte jej k papíru, který chcete přidat, a vložte jej znovu do pomocného zásobníku. Je-li papír přidán bez vyjmutí zbývajícího papíru, může dojít k zaseknutí. K zaseknutí papíru může také dojít, když počet přidaných listů

### **Uvolňovací páčky fixační jednotky (vkládání obálek)**

V některých případech může dojít k poškození obálek nebo jejich ušpinění i v situaci, kdy použijete obálky splňující všechny požadavky. Tento problém lze odstranit přepnutím uvolňovacích páček fixační jednotky z "polohy běžného tlaku" do "polohy nízkého tlaku". Postupujte podle pokynů na této stránce.

- Podle pokynů přesuňte uvolňovací páčky fixační jednotky (dvě) do polohy nízkého tlaku.
- Po dokončení tisku na obálky vraťte páčky do běžné polohy.

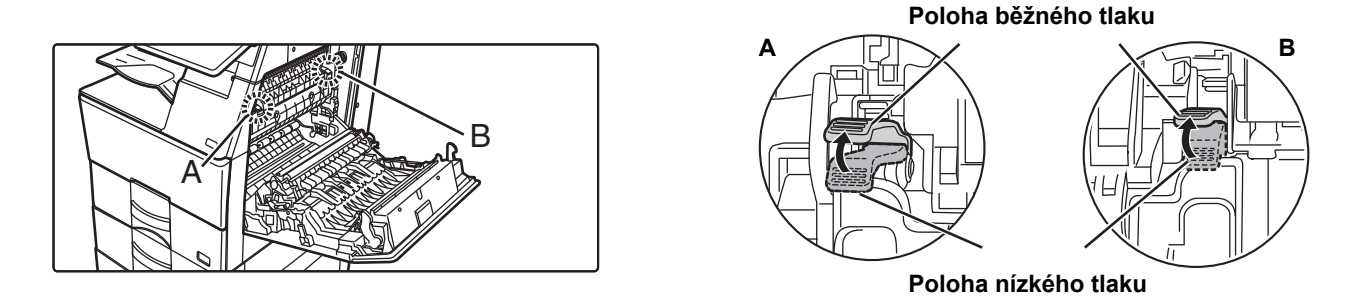

• Před tiskem obálek se doporučuje provést test tisku.

• Při vkládání obálek do pomocného zásobníku nastavte typ papíru.

► ZMĚŇ[TE NASTAVENÍ ZÁSOBNÍKU PAPÍRU \(strana 16\)](#page-15-0)

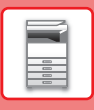

# <span id="page-15-0"></span>**ZMĚŇTE NASTAVENÍ ZÁSOBNÍKU PAPÍRU**

Pro změnu papíru vloženého do zásobníku změňte nastavení zásobníku produktu pomocí [Nastavení zásobníku] na výchozí obrazovce. Jako příklad je níže vysvětlen postup pro změnu papíru v zásobníku 1 z běžného papíru A4 na recyklovaný papír B5.

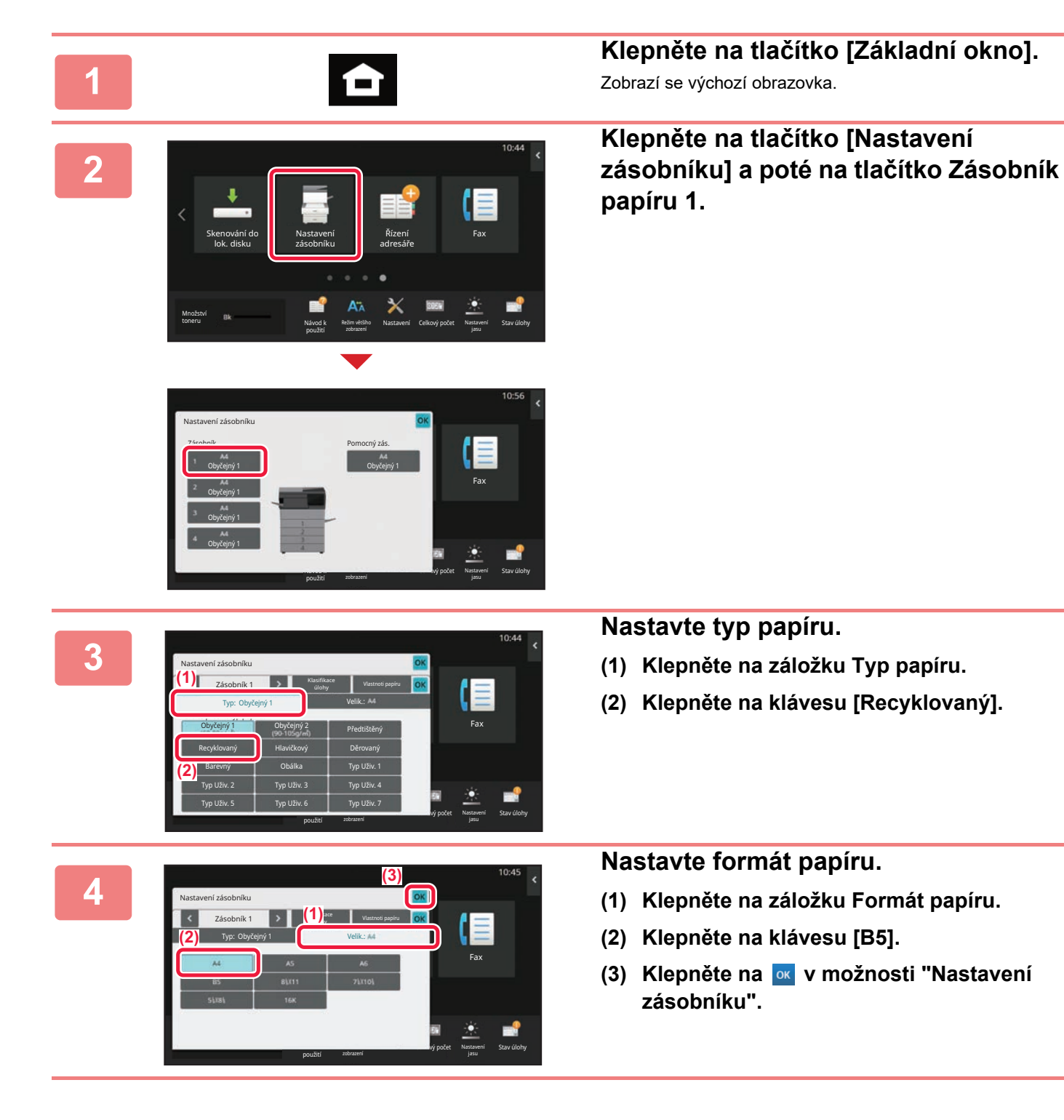

### **PŘ[ED POUŽITÍM P](#page-4-2)ŘÍSTROJE**

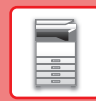

# <span id="page-16-0"></span>**UKLÁDÁNÍ KONTAKTŮ DO ADRESÁŘE**

Do adresáře lze ukládat "kontakty" a "skupinu". Jako příklad je zde vysvětlen postup pro přidání nového kontaktu do adresáře přímým zadáním jména a adresy.

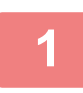

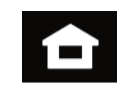

**1 Klepněte na tlačítko [Základní okno].** Zobrazí se výchozí obrazovka.

**2 Klepněte na klávesu [Řízení adresáře].**

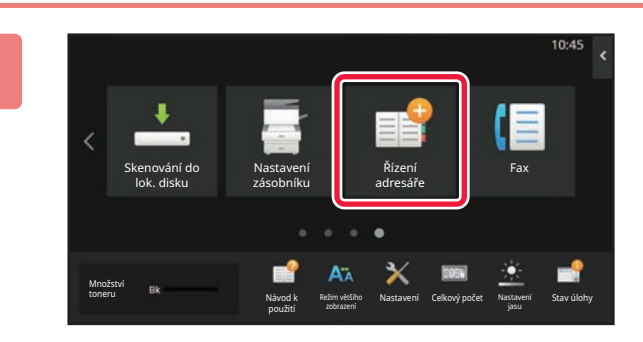

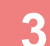

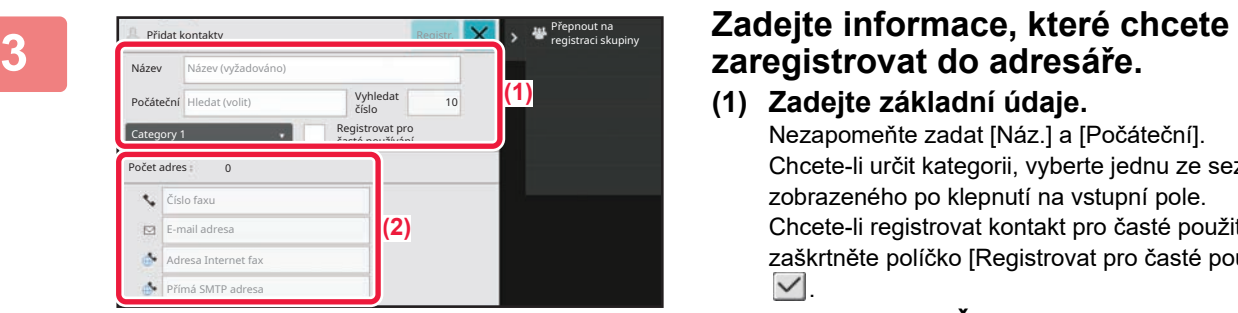

- **(1) Zadejte základní údaje.** Nezapomeňte zadat [Náz.] a [Počáteční]. Chcete-li určit kategorii, vyberte jednu ze seznamu zobrazeného po klepnutí na vstupní pole. Chcete-li registrovat kontakt pro časté použití, zaškrtněte políčko [Registrovat pro časté používání]  $\vee$
- **(2) Klepněte na [Číslo faxu], [E-mail adresa], [Adresa Internet fax] či [Přímá SMTP adresa], zadejte adresu a klepněte na .**

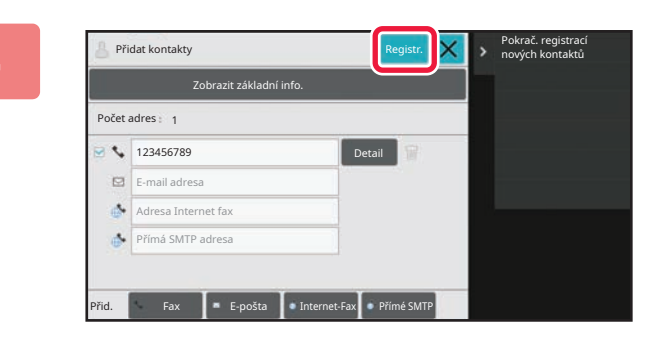

### **4 Klepněte na klávesu [Registr.].**

První adresa každého typu adresy je nastavena jako výchozí adresa. Není-li u žádné adresy zaškrtnuté políčko, zobrazí se potvrzovací obrazovka s dotazem, zda chcete vybrat výchozí adresu.

#### **Úprava nebo vymazání kontaktu**

V základním okně klepněte na klávesu [Adresář], vyberte kontakt určený k úpravě nebo vymazání, na panelu akcí klepněte na  $\blacktriangledown$  a potom klepněte na klávesu [Editovat] nebo [Smazat].

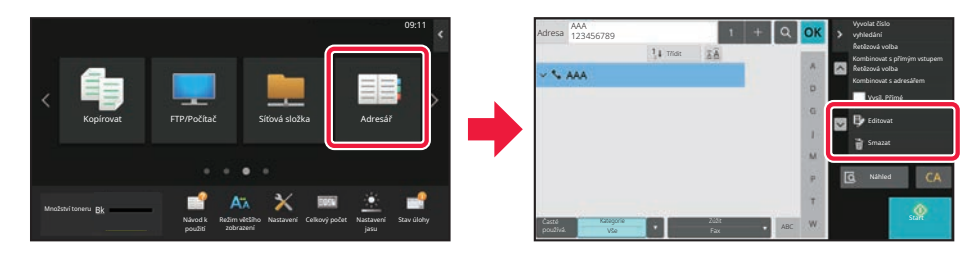

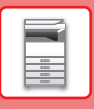

# <span id="page-17-0"></span>**PŘÍSTUP NA WEBOVÝ SERVER V PRODUKTU**

Je-li produkt připojen k síti, lze z webového prohlížeče v počítači přistupovat na webový server, který je vestavěn v produktu.

# **OTEVŘENÍ WEBOVÝCH STRÁNEK**

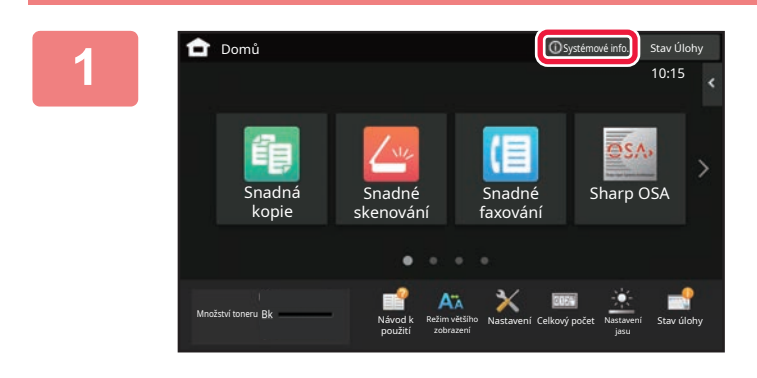

#### **1 Klepněte na tlačítko [Systémové info.].**

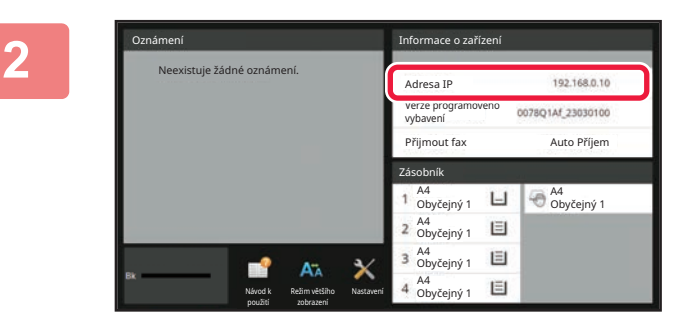

#### **2 Zkontrolujte IP adresu v informacích**<br> **2 zařízení o zařízení**

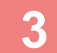

### $\begin{array}{c|c|c|c|c|c} \mathbf{3} & \begin{array}{|c|c|c|c|c|}\hline \mathbf{1} & & \text{3} & \mathbf{2} & \mathbf{3} & \mathbf{4} & \mathbf{5} & \mathbf{6} & \mathbf{6} & \mathbf{6} & \mathbf{6} & \mathbf{6} & \mathbf{6} & \mathbf{6} & \mathbf{6} & \mathbf{6} & \mathbf{6} & \mathbf{6} & \mathbf{6} & \mathbf{6} & \mathbf{6} & \mathbf{6} & \mathbf{6} & \mathbf{6} & \mathbf{6} & \mathbf{6} & \math$ **webový server v produktu.**

**Spusťte webový prohlížeč na počítači, který je připojen ke stejné síti jako produkt, a zadejte adresu IP produktu.**

Zobrazí se webová stránka.

V závislosti na nastavení tohoto zařízení může být vyžadováno ověření uživatele. Požádejte administrátora zařízení o heslo, které je potřeba pro ověření uživatele, nebo o jiné potřebné informace. Doporučené webové prohlížeče:

Microsoft Edge (Windows®), Firefox (Windows®), Safari (macOS®), Chrome (Windows®): Nejnovější verze nebo přímo předchozí hlavní verze

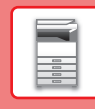

# <span id="page-18-0"></span>**OVĚŘENÍ UŽIVATELE**

Je-li v režimu nastavení aktivováno ověřování uživatelů, musíte se přihlásit pro použití produktu. Ověřování uživatelů je ve výchozím nastavení od výrobce deaktivováno.

Po dokončení použití produktu se odhlaste.

# **O METODÁCH OVĚŘOVÁNÍ**

Existují tři způsoby ověření uživatele: pomocí čísla uživatele, pomocí přihlašovacího jména a hesla a pomocí rychlého ověření. Požádejte systémového administrátora produktu o údaje, které potřebujete pro přihlášení.

### **OVĚŘOVÁNÍ PODLE ČÍSLA UŽIVATELE**

Následující postup slouží k přihlášení pomocí čísla uživatele, které jste dostali od administrátora produktu. Při spuštění produktu se zobrazí obrazovka přihlášení.

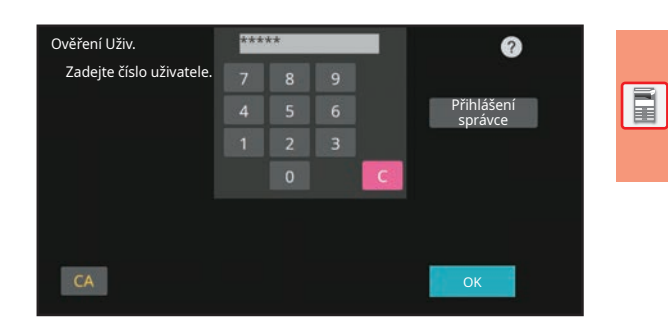

### **OVĚŘOVÁNÍ PODLE PŘIHLAŠOVACÍHO JMÉNA / HESLA**

Tato metoda umožňuje uživatelům přihlášení pomocí přihlašovacího jména a hesla, které dostali od administrátora produktu či administrátora serveru LDAP.

Při spuštění produktu se zobrazí obrazovka přihlášení.

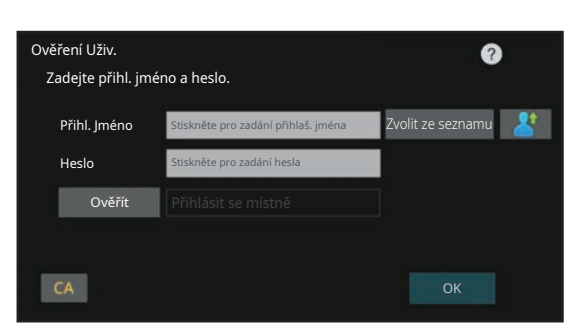

#### **RYCHLÉ OVĚŘENÍ**

Lze použít pouze při ověřování uživatele v zařízení. Tento způsob nabízí jednodušší způsob ověření pro správce, který byl již dříve zaregistrován v zařízení.

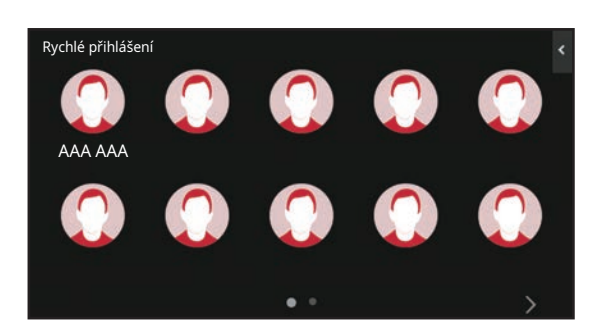

# **ODHLÁŠENÍ**

Po dokončení použití produktu se odhlaste. To pomáhá zabránit neoprávněným osobám v používání produktu.

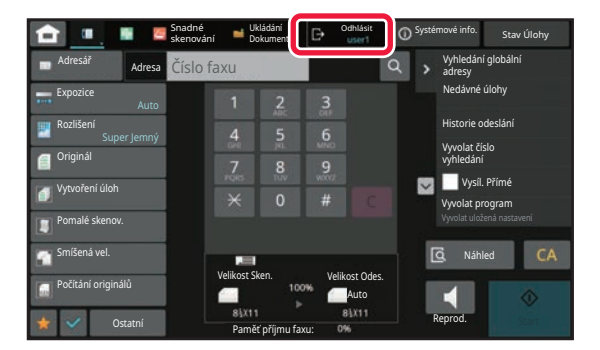

# <span id="page-19-0"></span>**INSTALACE OVLADAČE TISKÁRNY**

Tato část obsahuje přehled standardní a pokročilé instalace pro systém Windows. Podrobnosti o dalších instalacích pro systém Windows a macOS naleznete v Návod pro instalaci softwaru.

### **Jestliže jste software získali z webové stránky nebo od svého prodejce**

**(1) Rozbalte získaný instalátor a dvakrát klikněte na ikonu [Setup] ( ) ve složce [Printer].**

Jestliže jste již nainstalovali podobný typ ovladače, objeví se okno pro volbu typu instalace.

- Instalaci ovladače tiskárny provedete kliknutím na [Přidat novou tiskárnu Sharp].
- Aktualizaci předtím instalovaného ovladače provedete kliknutím na [Zvolte aktualizaci pro Sharp Printer].

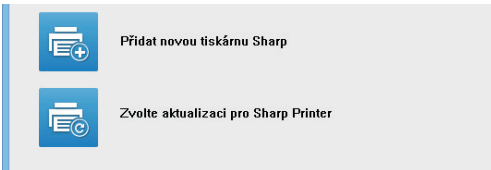

### **Byl-li "Software CD-ROM" dodán s přístrojem**

- **(1) Vložte CD-ROM do svého počítače, přejděte na CD-ROM a dvakrát klikněte na ikonu [Setup] ( ).**
- **(2) Zobrazí se okno "LICENČNÍ SOUHLAS". Ujistěte se, že chápete obsah licenčního ujednání, a pak klikněte na tlačítko [Ano].**

Obsah "LICENČNÍ SOUHLAS" můžete zobrazit v jiném jazyku, vybraném z menu jazyků. Pro nainstalování softwaru ve vybraném jazyku pokračujte v instalaci s nastaveným jazykem.

- **(3) Přečtěte si text v uvítacím okně a pak klepněte na tlačítko [Další].**
- **(4) Klikněte na tlačítko [Ovladače tiskárny].**

### **Instalace ovladače tiskárny**

**(1) Klikněte na tlačítko [Standardní instalace] nebo na tlačítko [Pokročilá instalace].**

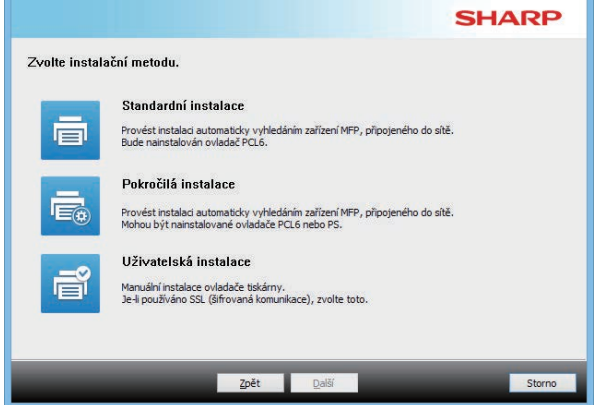

#### **(2) Vyberte stroj a klikněte na [Další].**

Můžete také kliknout na tlačítko [Specifikujte podmínku] a zařízení vyhledáte zadáním názvu zařízení (názvu hostitele) či IP adresy nebo výběrem období vyhledávání.

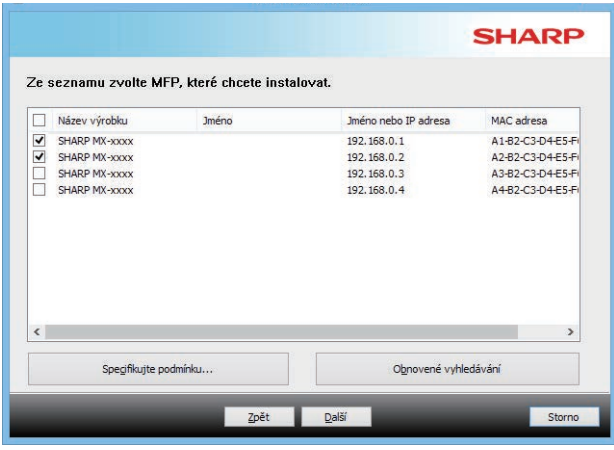

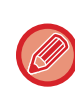

• Tato obrazovka se nezobrazí, pokud je při vyhledávání nalezeno jen 1 zařízení.

• Není-li stroj nalezen, ujistěte se, že je stroj zapnutý a připojený k počítačové síti, a pak klikněte na tlačítko [Obnovené vyhledávání].

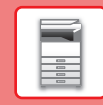

 $\begin{array}{|c|c|}\hline \hline \rule{0pt}{2ex} \\ \hline \rule{0pt}{2ex} \end{array}$ 

#### **(3) Vyberte ovladač tiskárny, který chcete nainstalovat, a klikněte na tlačítko [Další]. (Pouze pokročilá instalace)**

Zaškrtněte okénko ovladače tiskárny, který se má nainstalovat, až je v okénku značka zaškrtnutí  $(\blacktriangledown)$ .

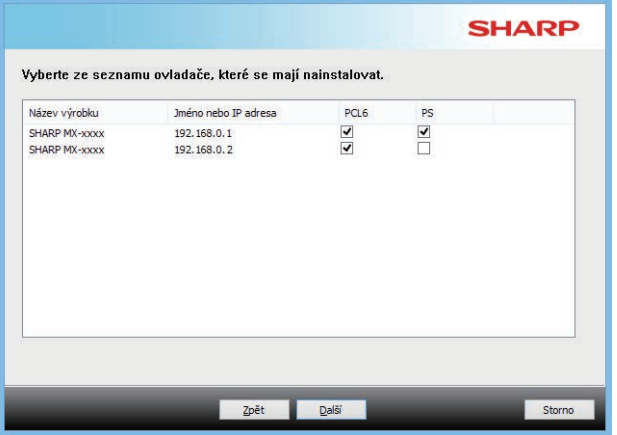

#### **(4) Zkontrolujte obsah a pak klikněte na tlačítko [Další].**

Když je vybrána možnost [Standardní instalace] nebo [Pokročilá instalace], instalace proběhne tak, jak je popsáno níže.

- Způsob připojení zařízení: Přímý tisk LPR (automatické vyhledávání)
- Ovladač tiskárny: Standardní instalace: PCL6
- Pokročilá instalace: Vyberte z PCL6, PS, PPD
- Název ovladače tiskárny: Nelze změnit
- Písma zobrazení: Instalovány

#### **(5) Postupujte podle pokynů na obrazovce.**

Přečtěte si zprávu v okně, které se objeví, a klikněte na tlačítko [Další].

Spustí se instalace.

Zaškrtněte políčko [Spustit auto konfiguraci] takto v a spusťte instalaci. Možnosti tohoto zařízení a stav periferií lze uvést v konfiguraci.

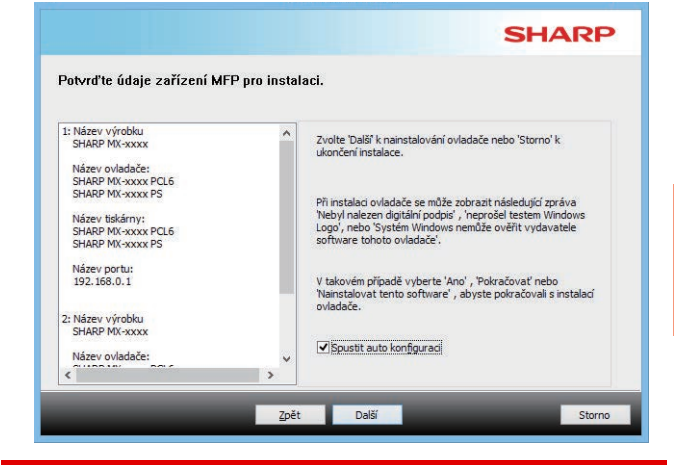

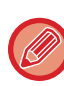

Pokud se zobrazí okno s výstrahou týkající se zabezpečení, nezapomeňte kliknout na tlačítko [Instalovat].

#### **(6) Jakmile se zobrazí obrazovka dokončení instalace, klikněte na tlačítko [Dokončit].**

- Chcete-li nastavit instalovaný ovladač jako výchozí tiskárnu, vyberte název přístroj u položky "Nastavit jako výchozí tiskárnu". Nechcete-li výchozí tiskárnu měnit, vyberte možnost [Neměnit].
- Vytisknutí zkušební stránky provedete kliknutím na [Vytisknout zkušební stránku]. (Pouze ovladač tiskárny)

#### **Tím je instalace dokončena.**

Po instalaci se může objevit výzva k restartování počítače. Pokud se tato výzva objeví, klikněte na tlačítko [Ano], abyste restartovali počítač.

<span id="page-21-2"></span><span id="page-21-0"></span>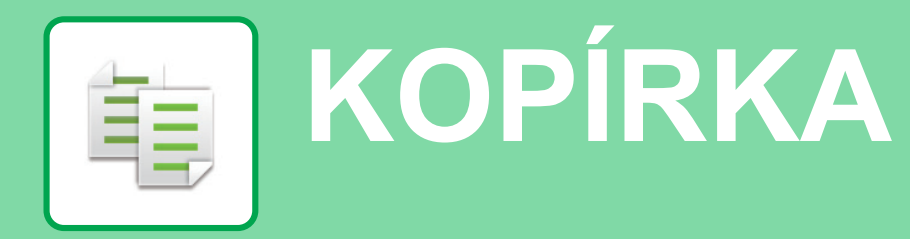

<span id="page-21-1"></span>Tato část vysvětluje základní postupy pro používání funkce kopírky.

# **TVORBA KOPIÍ**

Tato část vysvětluje, jak nastavit oboustranné kopírování.

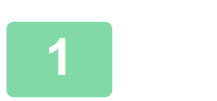

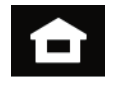

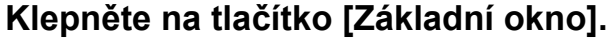

Zobrazí se výchozí obrazovka.

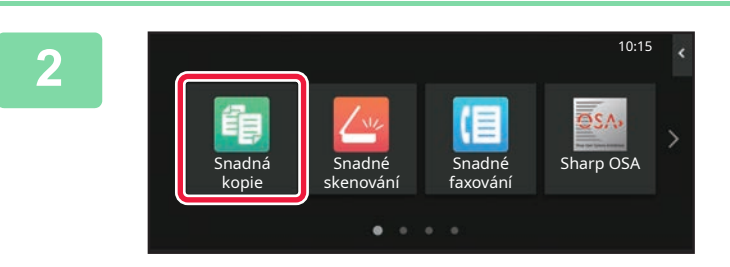

#### **2 Klepněte na ikonu režimu [Snadná kopie].**

Zobrazí se obrazovka režimu Snadná kopie. Režim kopírování má dva režimy: snadný a normální. Snadný režim je omezen na často používané funkce, které umožňují hladké provádění většiny úloh kopírování. Musíte-li vybrat podrobná nastavení či speciální funkce, použijte normální režim. V normálním režimu lze používat všechny funkce.

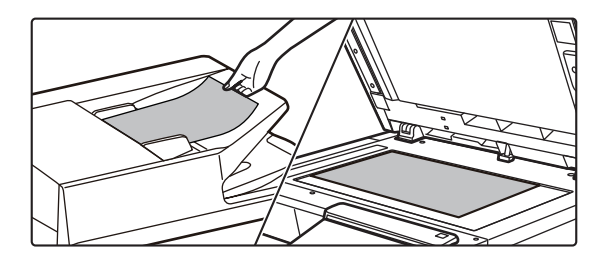

#### **3 Vložte originál.**

Vložte originál do zásobníku podavače originálů pro automatický podavač dokumentů nebo na sklo pro dokumenty.

► UMÍSTĚ[NÍ ORIGINÁL](#page-9-0)Ů (strana 10)

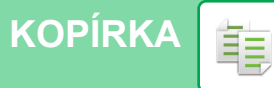

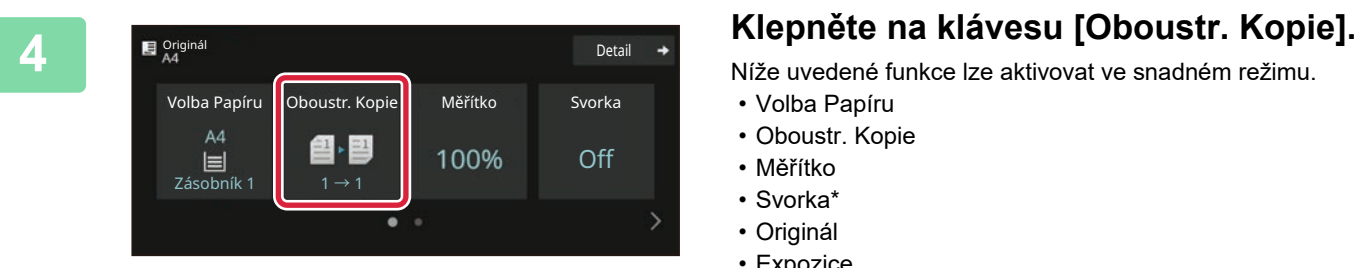

Níže uvedené funkce lze aktivovat ve snadném režimu.

- Volba Papíru
- Oboustr. Kopie
- Měřítko
- Svorka\*
- Originál
- Expozice
- N:1

OK

- Pohlednice
- Vytváření Úlohy
- Přeskočení prázd. stránky
- \* Pokud je nainstalován vnitřní finišer.

Chcete-li vybrat podrobnější nastavení, klepněte na klávesu [Detail] a vyberte nastavení v normálním režimu.

Po dokončení nastavení klepněte na [OK].

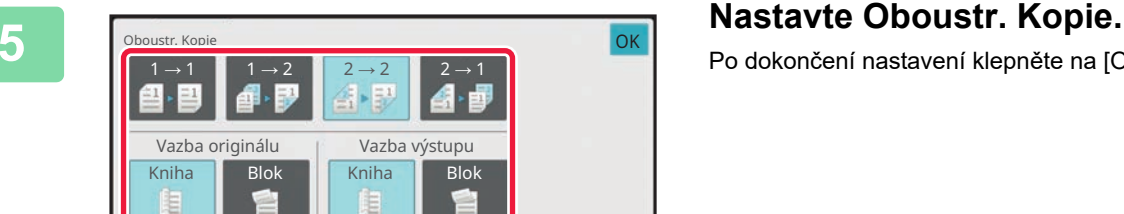

#### Originál Detail Volba Papíru Oboustr. Kopie Měřítko Svorka  $AA$ 鲁图 100% Off ł, Nouzový  $2 \rightarrow 2$  $\ddot{\text{S}}$  Start  $\epsilon$ Náhled **Nedávné** úlohy

#### **6 1 Nastavte počet kopií a pak klepněte na <b>Betal** a **Nastavte počet kopií a pak klepněte na klávesu [Start].**

- Chcete-li zkontrolovat náhled dokumentu, klepněte na klávesu [Náhled].
	- ► [OBRAZOVKA NÁHLEDU \(strana 9\)](#page-8-0)

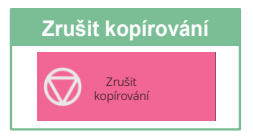

醕

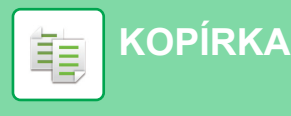

# <span id="page-23-0"></span>**KOPÍROVÁNÍ NA SPECIÁLNÍ PAPÍR (Boční kopírování)**

Tato část vysvětluje, jak vložit silný papír A4 do bočního zásobníku.

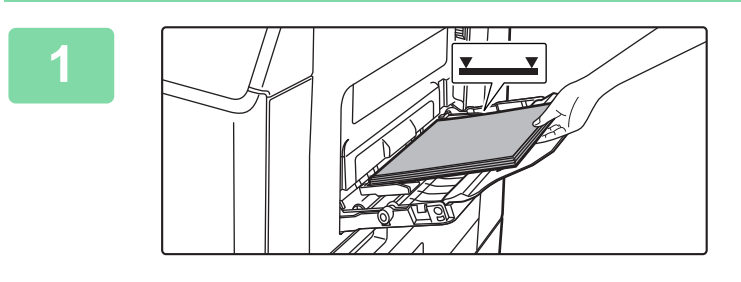

#### **1 Vložte papír do bočního zásobníku.**

► [VKLÁDÁNÍ PAPÍRU DO POMOCNÉHO ZÁSOBNÍKU](#page-13-1) [\(strana 14\)](#page-13-1)

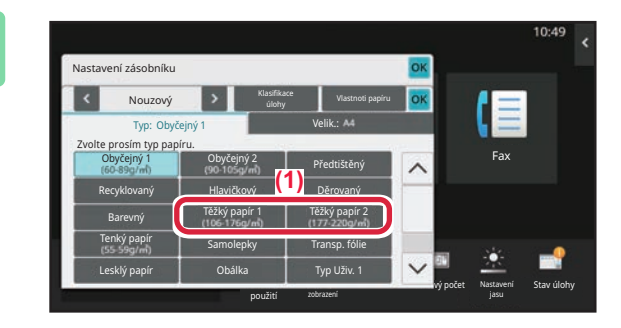

#### **2 Vyberte nastavení v dotykovém panelu.**

- **(1) Klepněte na klávesu [Těžký papír 1], [Těžký papír 2].** Zvolte gramáž papíru podle hmotnosti vkládaného těžkého papíru. 106 g/m2 až 176 g/m2: [Těžký papír 1] 177 g/m2 až 220 g/m2: [Těžký papír 2]
	- **(2) Klepněte na záložku [Velik.: A4].**
	- **(3) Klepněte na klávesu [A4].**
	- **(4) Klepněte [OK] na "Nastavení zásobníku".**

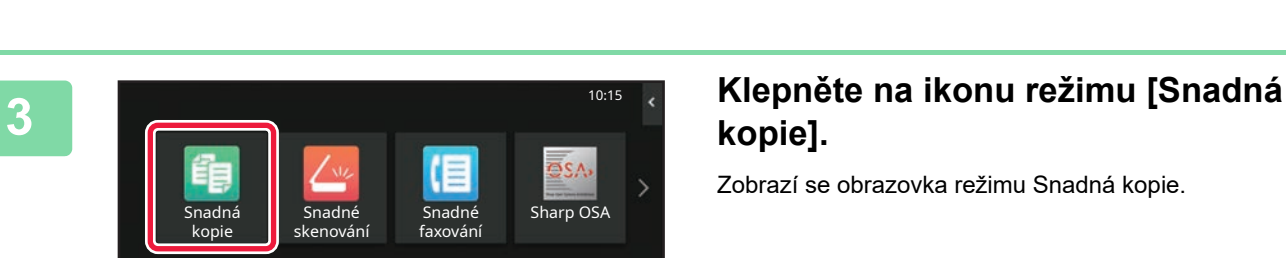

použití zobrazení

Settings Total Count Brightness Total Count Brightness Total Count Brightness Total Count Brightness Total Count

Nastavení

lΞ

**Celkový počet** 

Stav úlohy

 $\begin{array}{c|c|c|c} \mathsf{AS} & \mathsf{AS} & \mathsf{S} & \mathsf{Fav} \\ & & \mathsf{AS} & & \mathsf{SUT} & \mathsf{SUT} \\ & & & \mathsf{SUT} & & \mathsf{SUT} & \mathsf{SUT} \\ & & & \mathsf{SUT} & & \mathsf{SUT} & \mathsf{SUT} & \mathsf{SUT} \\ & & & \mathsf{SUT} & & \mathsf{SUT} & \mathsf{SUT} & \mathsf{SUT} \\ & & & \mathsf{SUT} & & \mathsf{SUT} & \mathsf{SUT} & \mathsf{SUT} & \mathsf{SUT} \\ & & & \mathsf{S$ 

úlohy Vlastnoti papíru Velik.:

Operation

Přímý Vstup

Nastavení zásobníku Nouzový

Typ: Těžký papír 1

Enlarge

# **kopie].**

Zobrazí se obrazovka režimu Snadná kopie.

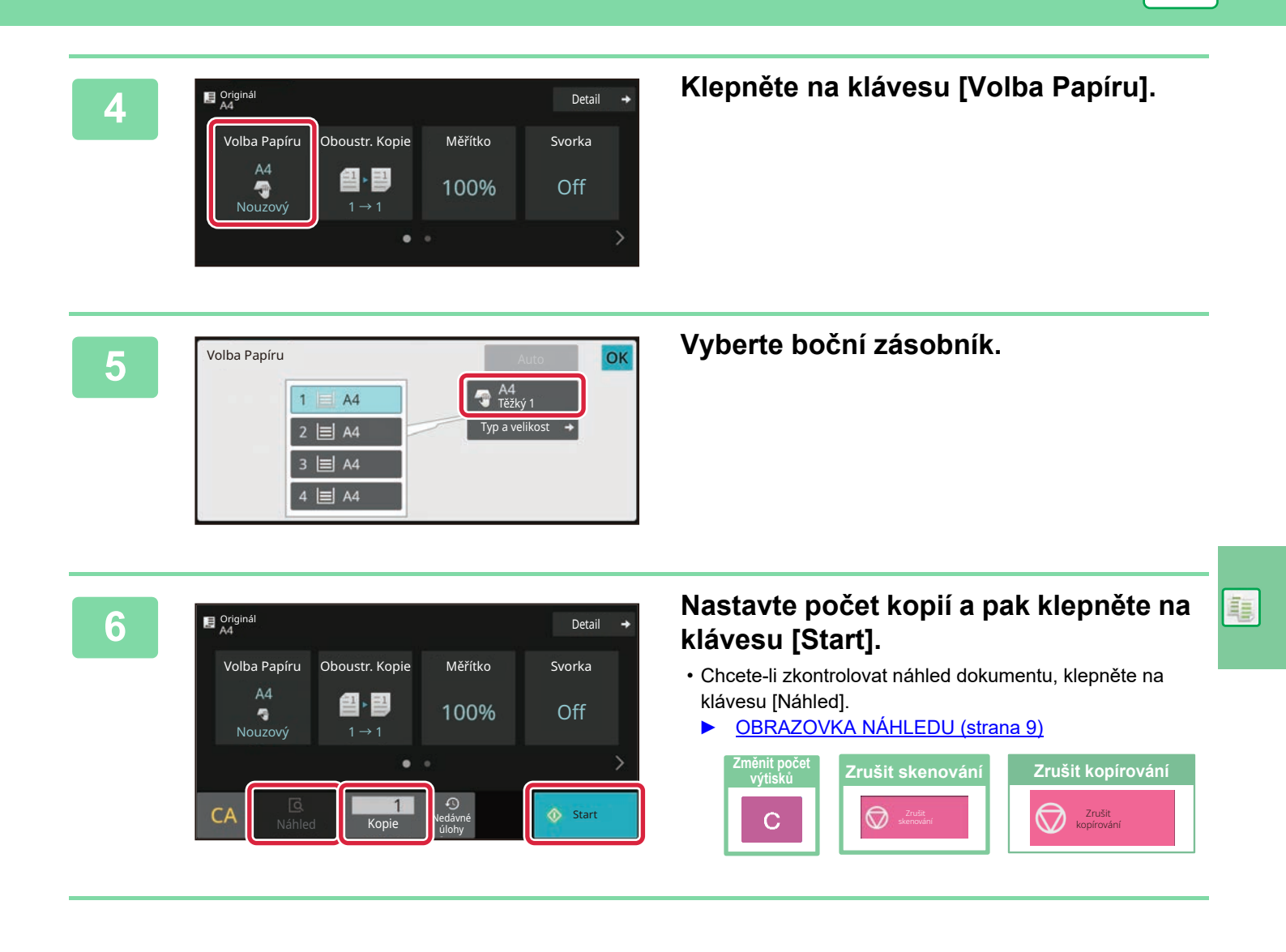

<span id="page-25-2"></span><span id="page-25-0"></span>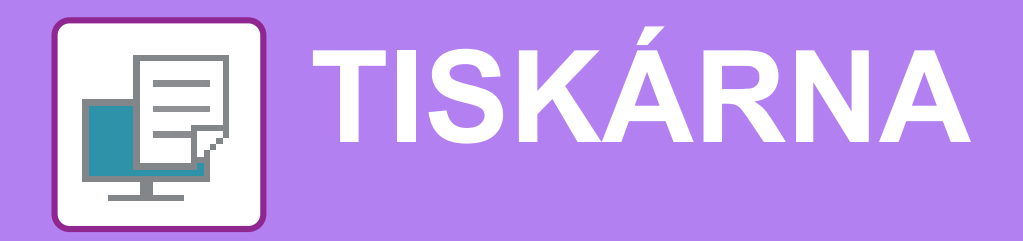

Tato část vysvětluje základní postup pro tisk pomocí ovladače tiskárny produktu. Popisy obrazovek a postupů se týkají především systému Windows® 10 v prostředí Windows® a systému macOS 11 v prostředí macOS. Okno se liší v závislosti na verzi operačního systému, verzi ovladače tiskárny a dané aplikaci.

# <span id="page-25-1"></span>**TISK V PROSTŘEDÍ WINDOWS**

Následující příklad ukazuje, jak vytisknout dokument formátu A4 z programu "WordPad", který je standardním příslušenstvím v systému Windows.

Chcete-li nainstalovat ovladač tiskárny a zkonfigurovat nastavení v prostředí Windows, viz Návod pro instalaci softwaru. Informace o dostupných ovladačích tiskárny a požadavcích pro jejich použití viz Uživatelská příručka.

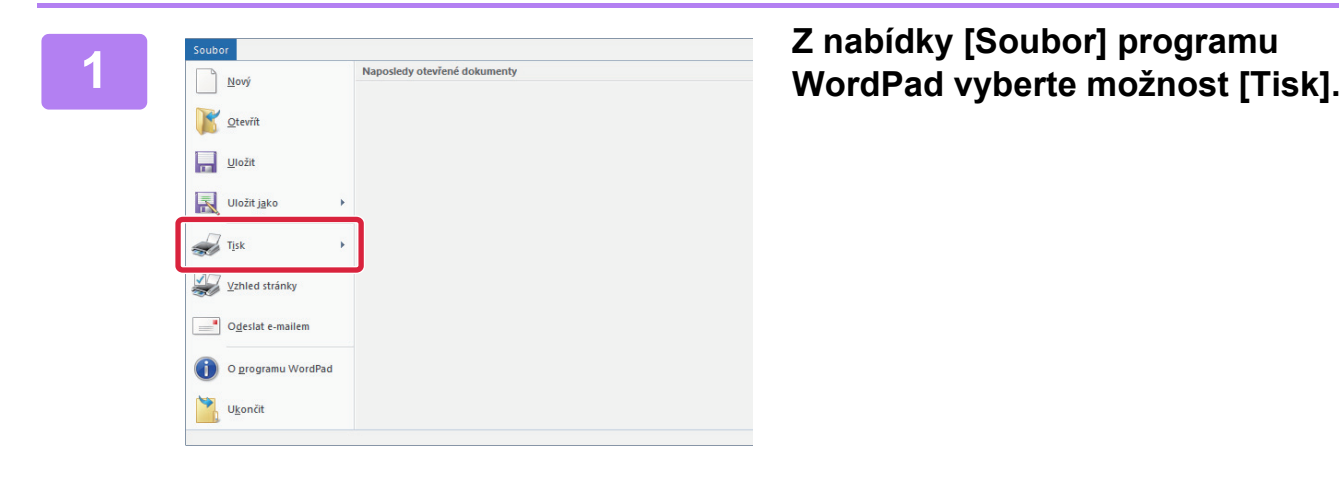

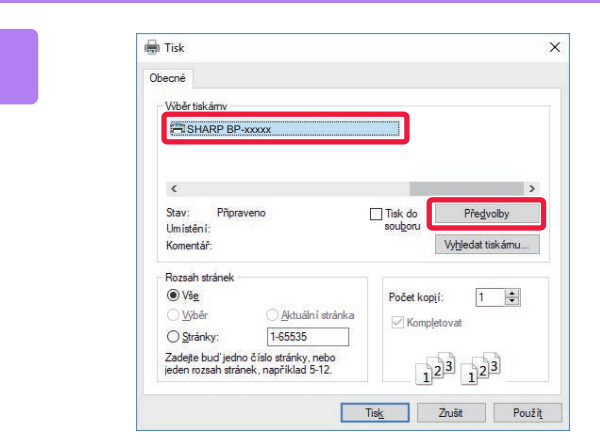

### **2 Vyberte ovladač tiskárny produktu a klikněte na tlačítko [Předvolby].**

Pokud jsou ovladače tiskárny zobrazeny jako seznam, vyberte ze seznamu název ovladače, který budete používat.

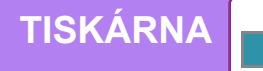

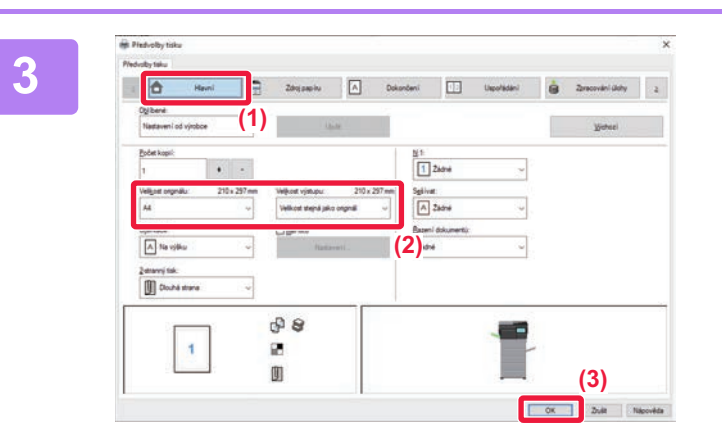

#### **3 Vyberte nastavení tisku.**

- **(1) Klikněte na záložku [Hlavní].**
- **(2) Vyberte formát originálu.**

Nastavení na dalších záložkách vyberete kliknutím na požadovanou záložku a zvolením nastavení.

#### **(3) Klikněte na tlačítko [OK].**

- Nápovědu pro nastavení lze zobrazit kliknutím na dané nastavení a stiskem klávesy [F1].
- Kliknutím na tlačítko [Nápověda] se otevře okno nápovědy a umožní zobrazit vysvětlení nastavení záložky.

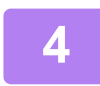

**4 Klikněte na tlačítko [Tisknout].** Dojde k zahájení tisku.

### **TISK NA OBÁLKY**

Pomocný zásobník lze použít k tisku obálek.

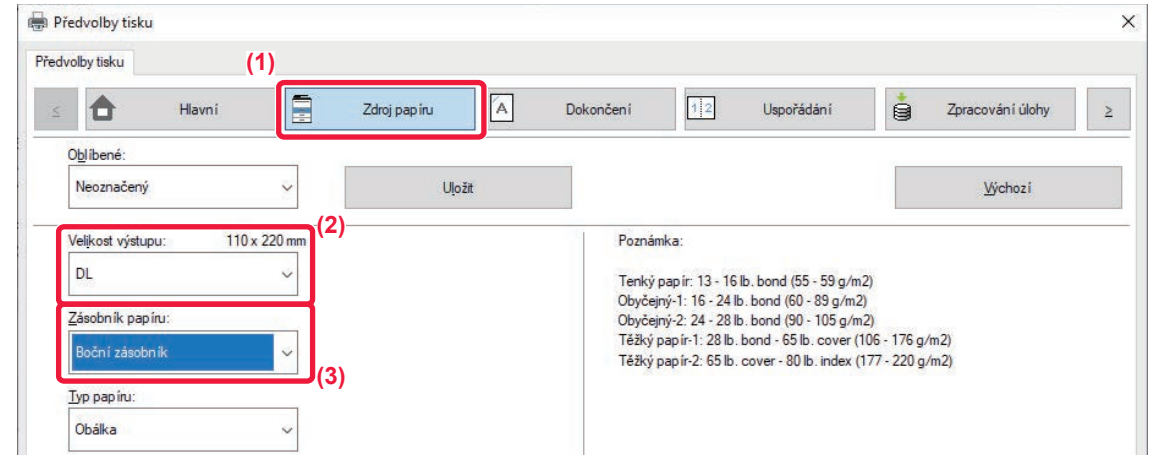

- **(1) Klikněte na záložku [Zdroj papíru].**
- **(2) Vyberte formát obálky z možnosti "Formát papíru".**

Když je "Velikost výstupu" nastavena na [DL], je také automaticky nastaven "Typ papíru" na [Obálka].

#### **(3) Vyberte [Boční zásobník] z nabídky "Zásobník papíru".**

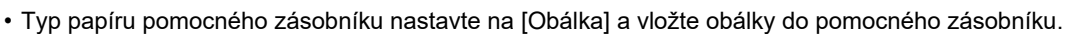

- ► [Vkládání obálek \(strana 15\)](#page-14-0)
- Při použití médií, jako jsou obálky, které lze vložit pouze v určité orientaci, můžete obraz otočit o 180 stupňů. Další informace naleznete v Návodu k použití.

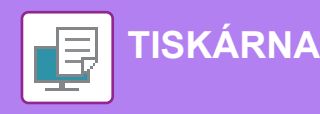

# <span id="page-27-0"></span>**TISK V PROSTŘEDÍ macOS**

Následující příklad ukazuje, jak vytisknout dokument formátu A4 z programu "TextEdit", který je standardním příslušenstvím v systému macOS.

Chcete-li nainstalovat ovladač tiskárny a zkonfigurovat nastavení v prostředí macOS, viz Návod pro instalaci softwaru.

**(1)**

**(2)**

 $\overline{\circ}$ 

 $\overline{\mathsf{OK}}$ 

Cancel

**(3)**

**stránky).**

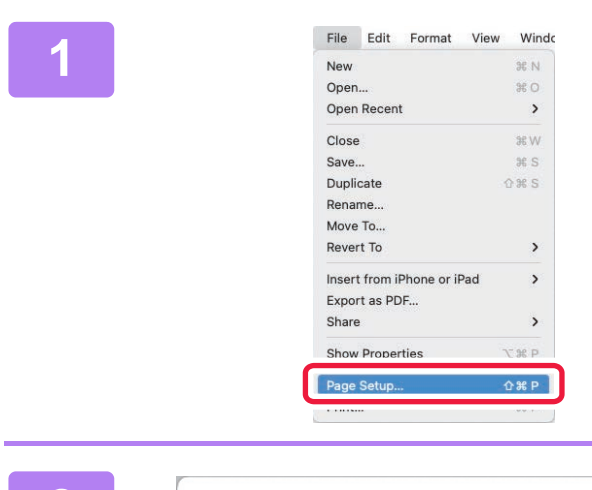

Paper Size:

 $\overline{?}$ 

Scale:

A4 210 by 297 mm

Orientation: 0 +4 Portrait 0 +H Landscape 100%

# **2 Vyberte nastavení papíru.**

**1 Z nabídky [File] (Soubor) vyberte možnost [Page Setup] (Nastavení** 

- **(1) Ověřte, že je vybrána správná tiskárna.**
- **(2) Vyberte nastavení papíru.** Nastavte formát papíru, jeho orientaci a měřítko.
- **(3) Klikněte na tlačítko [OK].**

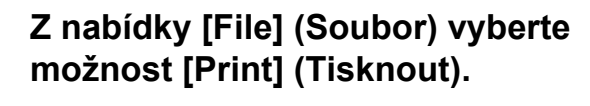

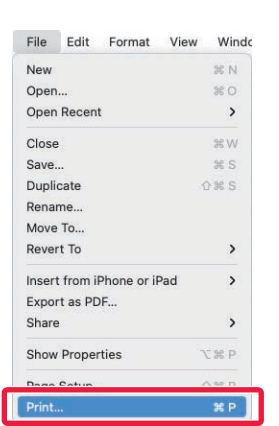

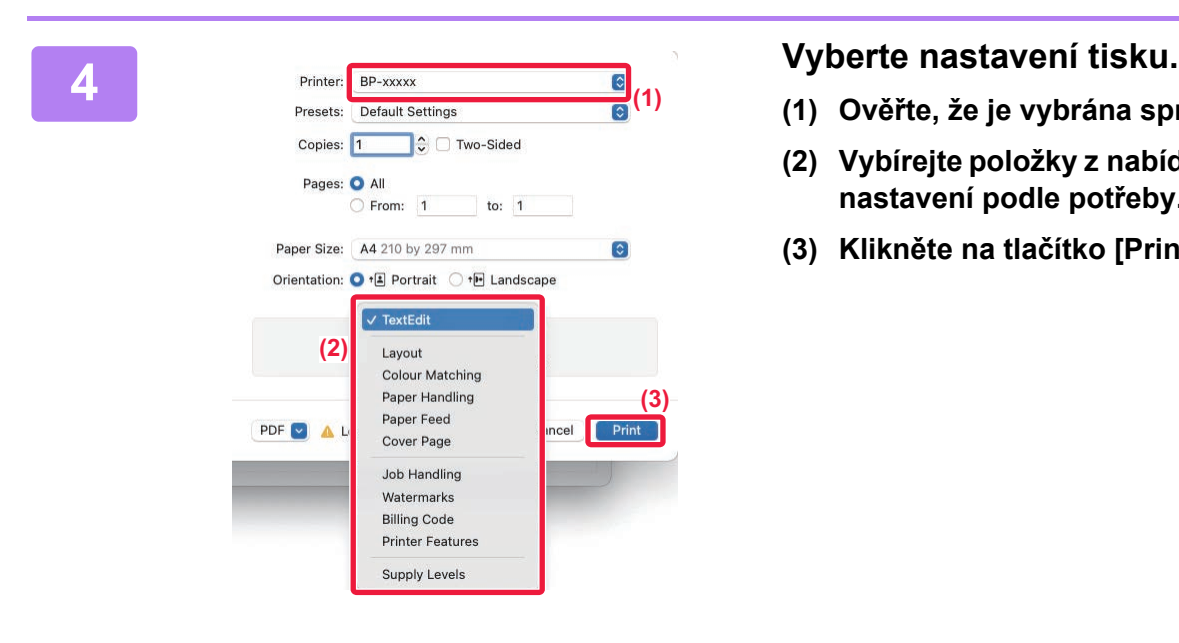

- **(1) Ověřte, že je vybrána správná tiskárna.**
- **(2) Vybírejte položky z nabídky a konfigurujte nastavení podle potřeby.**
- **(3) Klikněte na tlačítko [Print] (Tisknout).**

### **TISK NA OBÁLKY**

Pomocný zásobník lze použít k tisku obálek.

Vyberte formát obálky v nastavení aplikace (v mnoha aplikacích jde o "Page Setup" (Nastavení stránky)) a proveďte následující postup.

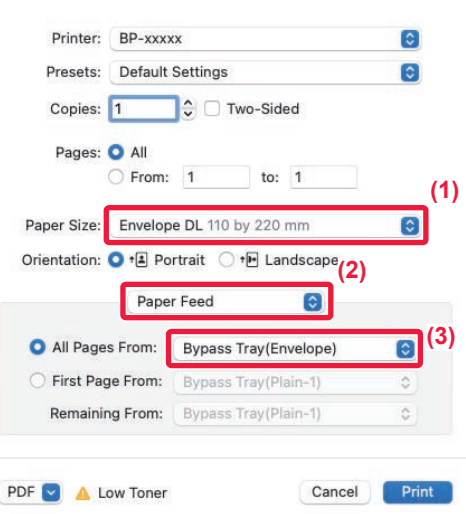

- **(1) Vyberte formát obálky z možnosti "Paper Size" (Formát papíru).**
- **(2) Vyberte [Paper Source] (Zdroj papíru).**
- **(3) Vyberte [Pomocný zásobník(Obálka)] v části "Všechny stránky z".**

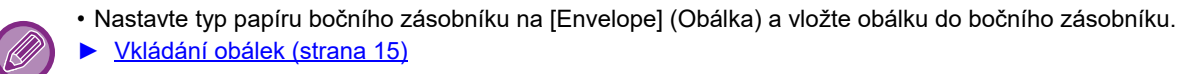

• Při použití médií, jako jsou obálky, které lze vložit pouze v určité orientaci, můžete obraz otočit o 180 stupňů. Další informace naleznete v Návodu k použití.

<span id="page-29-2"></span><span id="page-29-0"></span>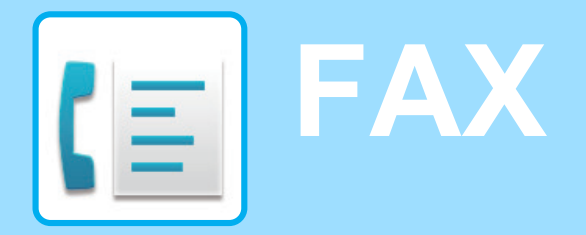

<span id="page-29-1"></span>Tato část vysvětluje základní postupy pro používání faxové funkce produktu.

# **POSÍLÁNÍ FAXU**

Tato část vysvětluje základní postupy pro posílání faxu. V režimu faxu jsou barevné originály posílány jako černobílé obrazy.

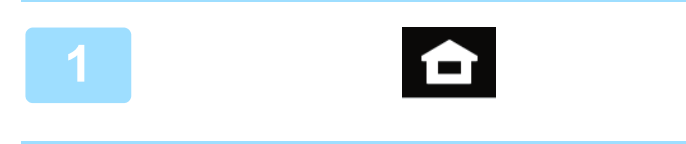

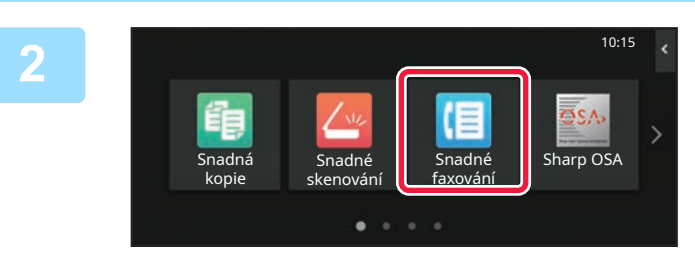

#### **<sup>1</sup> Klepněte na tlačítko [Základní okno].**

Zobrazí se výchozí obrazovka.

#### **<sup>2</sup> Klepněte na ikonu režimu [Snadné faxování].**

Zobrazí se obrazovka režimu Snadné faxování. Režim faxu má dva režimy: snadný a normální. Snadný režim je omezen na často používané funkce, které umožňují hladké provádění většiny faxových úloh.

Musíte-li vybrat podrobná nastavení či speciální funkce, použijte normální režim.

► [Snadný režim a normální režim \(strana 8\)](#page-7-2)

# **3 1 Vložte originál.**<br>Vložte originál do zásol

Vložte originál do zásobníku podavače originálů pro automatický podavač dokumentů nebo na sklo pro dokumenty.

► UMÍSTĚ[NÍ ORIGINÁL](#page-9-0)Ů (strana 10)

### Originá<br>A4 Detail  $\rightarrow$ Adresa **Číslo** faxu

Adresář Historie odeslání Přímý Vstup

Máhled Aktuáln – Karl Máhled – Karl Máhled – Karl Máhled – Karl Máhled – Karl Máhled – Karl Máhled – Karl Máhl<br>Tagasar Santa Máhled – Karl Máhled – Karl Máhled – Karl Máhled – Karl Máhled – Karl Máhled – Karl Máhled – Kar

Aktuální **Start** 

888

**<sup>4</sup> Klepněte na klávesu [Adresář].** Můžete také vybrat faxové číslo z protokolu přenosu nebo klepnout na tlačítko [Přímé zadání] a zadat faxové číslo přímo.

**30**

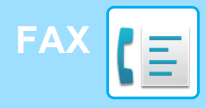

Adresa

L AAA AAA

Časté používá. Kategorie Vše

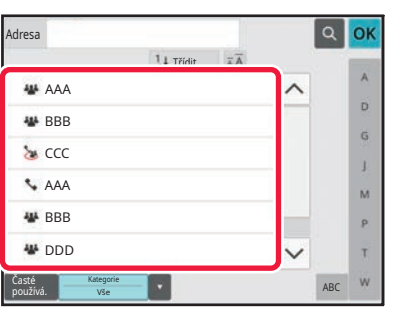

14 Třídi

#### **<sup>5</sup> Klepněte na klávesu požadovaného cíle.**

Adresy aktuálního režimu jsou vybrány z adres, jejichž zaškrtávací políčka byla vybrána při registraci cíle vybraného klepnutím. Pokud nebyly s vybraným zaškrtávacím políčkem registrovány žádné adresy, klepněte na klávesu [Ano] v potvrzovací obrazovce a vyberte požadované adresy.

Chcete-li přidat další cíl, klepněte na klávesu cíle.

# **6 Klepněte na klávesu [Všechny Cíle].**<br>Zobrazí se seznam vybraných cílů.

Zobrazí se seznam vybraných cílů.

#### **Potvrďte cíl.**

**7**

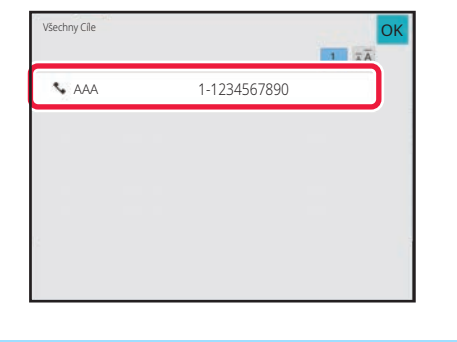

ABC

 $\overline{\mathbf{D}}$  $\hat{\mathsf{G}}$  $\mathbf{I}$  $\overline{M}$ p. Ŧ

Zobrazí-li se v seznamu nesprávný cíl, klepněte na tento cíl a pak na klávesu [Smazat].

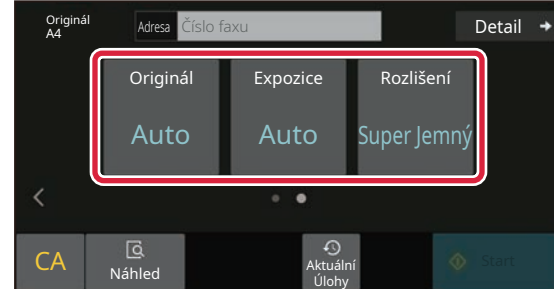

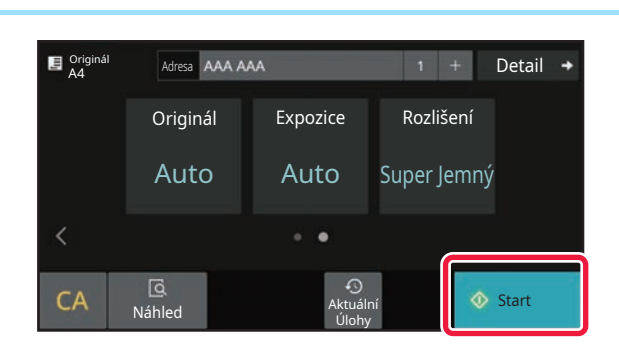

#### **1989 – Alexandria Adress Číslo faxu**<br>**Brazovky a** *Maless* **Číslo faxu a vyhlete v nastavení vyhlete prestavení vyhlete prestavení vyhlete v nastavení vyhlete v nastavení vyhlete v nastavení vyhlete v nastavení vyhlete v na vyberte nastavení.**

Změňte nastavení podle potřeby.

Níže uvedené funkce lze aktivovat ve snadném režimu.

- Originál
- Expozice
- Rozlišení

Chcete-li vybrat podrobnější nastavení, klepněte na klávesu [Detail] a vyberte nastavení v normálním režimu.

► Snadný režim a [normální režim \(strana 8\)](#page-7-2)

### **<sup>9</sup> Klepněte na klávesu [Start].**

Chcete-li zkontrolovat náhled dokumentu, klepněte na [OK] pro návrat na základní obrazovku Easy Fax a poté klepněte na klávesu [Náhled].

► [OBRAZOVKA NÁHLEDU \(strana 9\)](#page-8-0)

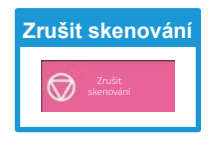

<span id="page-31-2"></span><span id="page-31-0"></span>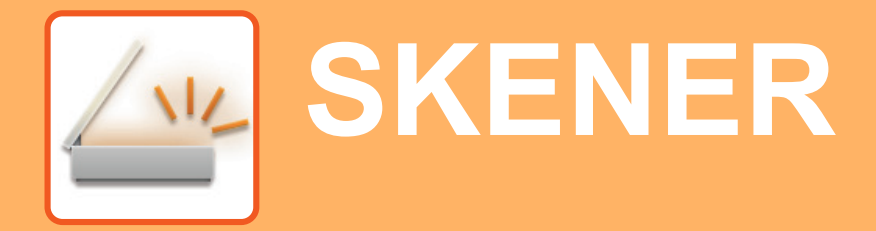

Tato část vysvětluje použití funkce síťového skeneru a základní postup pro použití režimu skenování. K použití funkce Internet fax je potřeba Rozšiřovací sada pro faxování po internetu.

# <span id="page-31-1"></span>**FUNKCE SÍŤOVÉHO SKENERU**

Funkci síťového skeneru produktu lze pomocí různých metod používat k přenosu nasnímaných obrazů. Funkce síťového skeneru disponuje následujícími režimy.

Chcete-li použít režim, klepněte na tlačítko režimu na výchozí obrazovce.

Není-li zobrazeno tlačítko, které chcete použít, změňte obrazovku klepnutím na < nebo > .

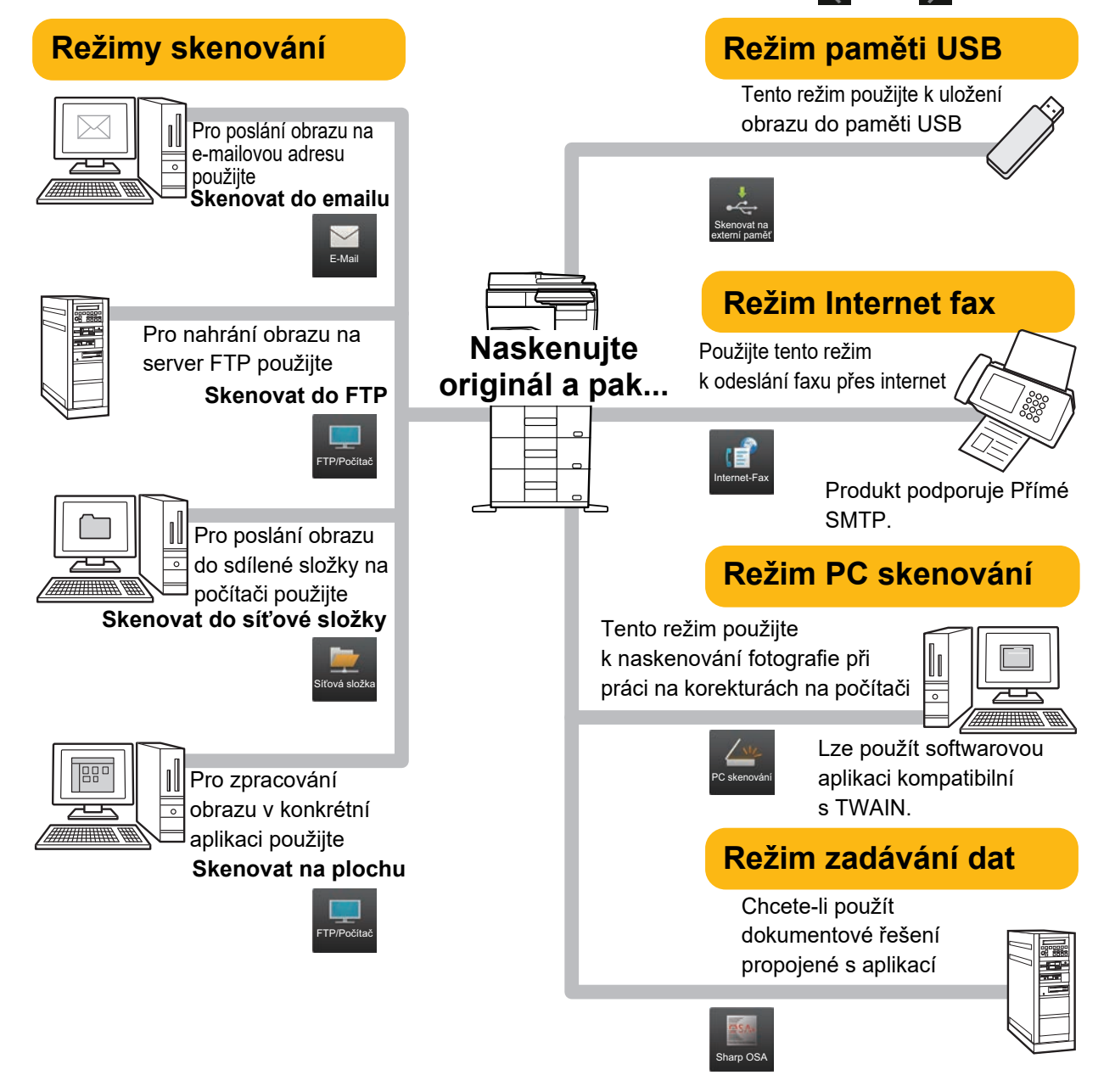

# <span id="page-32-0"></span>**SKENOVÁNÍ ORIGINÁLU**

Základní postupy skenování jsou vysvětleny níže. Zde je vysvětlen postup odeslání naskenovaného souboru e-mailem do cíle uloženého v adresáři.

> Snadné faxování

10:15

Sharp OSA

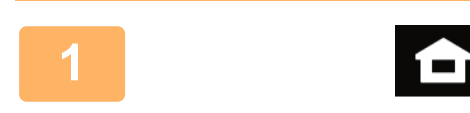

Snadná kopie

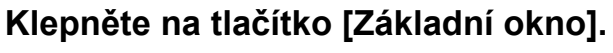

Zobrazí se výchozí obrazovka.

#### **2 Klepněte na ikonu režimu [Snadné skenování].**

Zobrazí se obrazovka režimu Snadné skenování. Režim skeneru má dva režimy: snadný a normální. Snadný režim je omezen na často používané funkce, které umožňují hladké provádění většiny úloh skenování.

Musíte-li vybrat podrobná nastavení či speciální funkce, použijte normální režim.

► [Snadný režim a normální režim \(strana 8\)](#page-7-2)

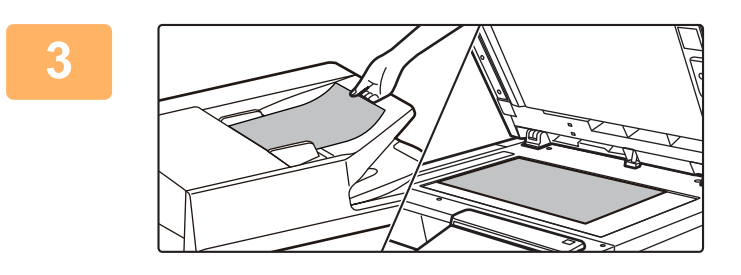

skenování

 $\bullet$ 

#### **3 Vložte originál.**

Vložte originál do zásobníku podavače originálů pro automatický podavač dokumentů nebo na sklo pro dokumenty.

► UMÍSTĚ[NÍ ORIGINÁL](#page-9-0)Ů (strana 10)

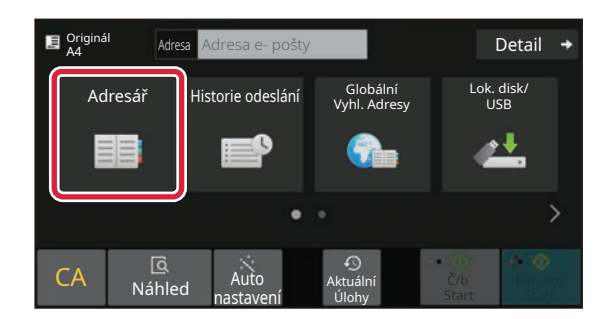

#### **4 Klepněte na klávesu [Adresář].**

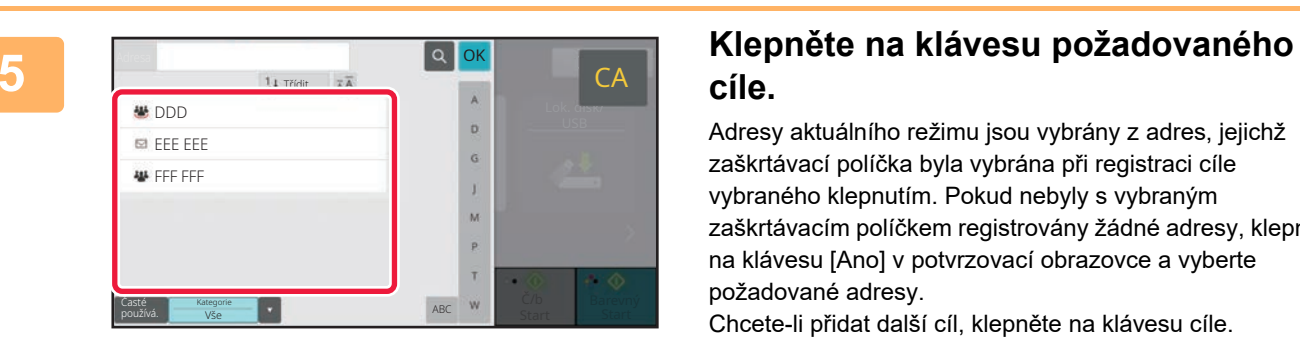

# **cíle.**

Adresy aktuálního režimu jsou vybrány z adres, jejichž zaškrtávací políčka byla vybrána při registraci cíle vybraného klepnutím. Pokud nebyly s vybraným zaškrtávacím políčkem registrovány žádné adresy, klepněte na klávesu [Ano] v potvrzovací obrazovce a vyberte požadované adresy.

Chcete-li přidat další cíl, klepněte na klávesu cíle.

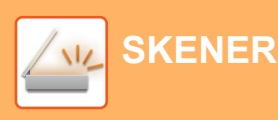

Všechny Cíle

Komu **I** Cc

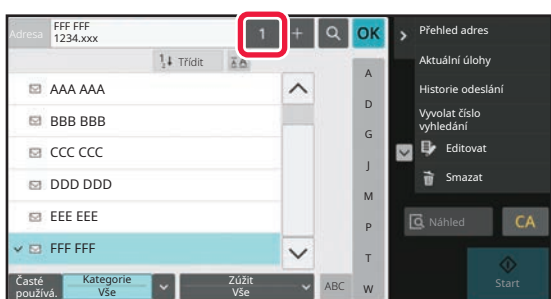

eee@eee.com

#### **6 Klepněte na klávesu [Všechny Cíle].**

Zobrazí se seznam vybraných cílů.

# **Potvrďte cíl.**<br> **Potvrďte cíl.**<br> **Potvrďte cíl.**<br> **Potvrďte cíl.**

Lok. asser

D

Č/b Barevný<br>Start Start

A Ó

Zobrazí-li se v seznamu nesprávný cíl, klepněte na tento cíl a pak na klávesu [Smazat].

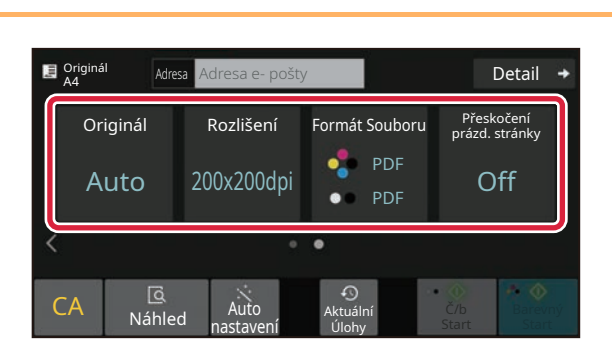

#### **8 E**  $\frac{1}{\text{A}^{\text{dr}}$  **E**  $\frac{1}{\text{A}^{\text{dr}}$  **E**  $\frac{1}{\text{A}^{\text{dr}}$  **E**  $\frac{1}{\text{A}^{\text{dr}}$  **E**  $\frac{1}{\text{A}^{\text{dr}}}}$  **E**  $\frac{1}{\text{A}^{\text{dr}}$  **E**  $\frac{1}{\text{A}^{\text{dr}}}}$  **E**  $\frac{1}{\text{A}^{\text{dr}}}}$  **E**  $\frac{1}{\text{A}^{\text{dr}}}}$  **E**  $\frac$ **vyberte nastavení.**

Změňte nastavení podle potřeby.

Níže uvedené funkce lze aktivovat ve snadném režimu.

- Originál
- Rozlišení
- Formát Souboru
- Přeskočení prázd. stránky

Chcete-li vybrat podrobnější nastavení, klepněte na klávesu [Detail] a vyberte nastavení v normálním režimu.

► [Snadný režim a normální režim \(strana 8\)](#page-7-2)

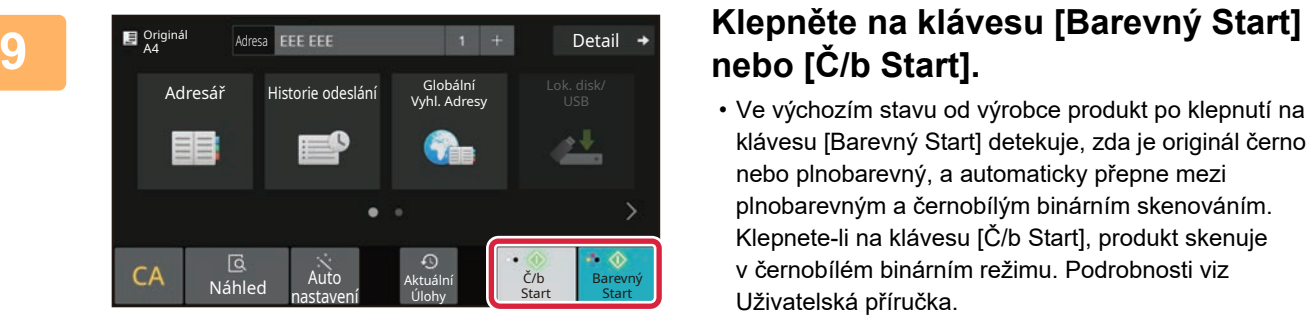

# **nebo [Č/b Start].**

- Ve výchozím stavu od výrobce produkt po klepnutí na klávesu [Barevný Start] detekuje, zda je originál černobílý nebo plnobarevný, a automaticky přepne mezi plnobarevným a černobílým binárním skenováním. Klepnete-li na klávesu [Č/b Start], produkt skenuje v černobílém binárním režimu. Podrobnosti viz Uživatelská příručka.
- Chcete-li zkontrolovat náhled dokumentu, klepněte na [OK] pro návrat na základní obrazovku Easy Scan a poté klepněte na klávesu [Náhled].
	- ► [OBRAZOVKA NÁHLEDU \(strana 9\)](#page-8-0)

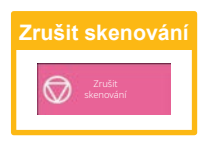

# <span id="page-34-2"></span><span id="page-34-0"></span>**UKLÁDÁNÍ DOKUMENTŮ**

Funkce ukládání dokumentů slouží k uložení dokumentu nebo tiskového obrazu na pevném disku při provádění kopírování, tisku či jiné úlohy. Tisk nebo jiné operace lze provádět později pomocí uloženého souboru. Tato část uvádí několik funkcí ukládání dokumentů.

# <span id="page-34-1"></span>**POUZE ULOŽENÍ DOKUMENTU (Skenovat na HDD)**

Funkce Skenovat na HDD umožňuje uložit naskenovaný dokument do hlavní nebo vlastní složky. Níže je vysvětlen postup pro uložení dokumentu do hlavní složky.

Chcete-li jej uložit do vlastní složky, klepněte na klávesu [Obnovení souboru] na výchozí obrazovce, klepněte na [Skenování do lok. disku] v panelu akcí a vyberte nastavení ukládání. Další informace viz Uživatelská příručka.

# **Uložení pomocí funkce Snadné skenování**

Soubor lze uložit do složky hlavní či Moje složka (je-li aktivováno ověřování uživatelů).

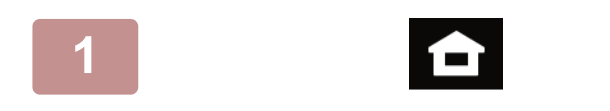

**1 Klepněte na tlačítko [Základní okno].**

Zobrazí se výchozí obrazovka.

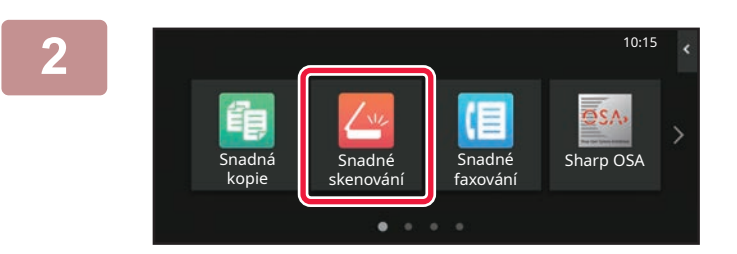

#### **2 Klepněte na ikonu režimu [Snadné skenování].**

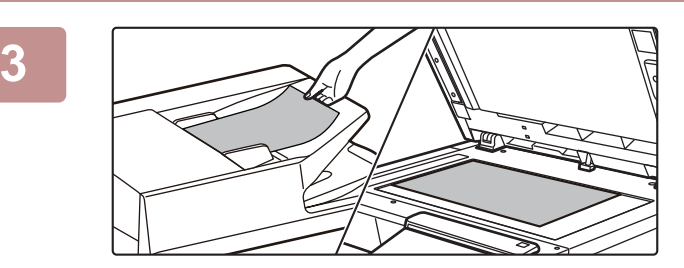

#### **3 Vložte originál.**

Vložte originál do zásobníku podavače originálů pro automatický podavač dokumentů nebo na sklo pro dokumenty.

► UMÍSTĚ[NÍ ORIGINÁL](#page-9-0)Ů (strana 10)

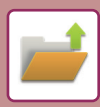

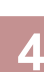

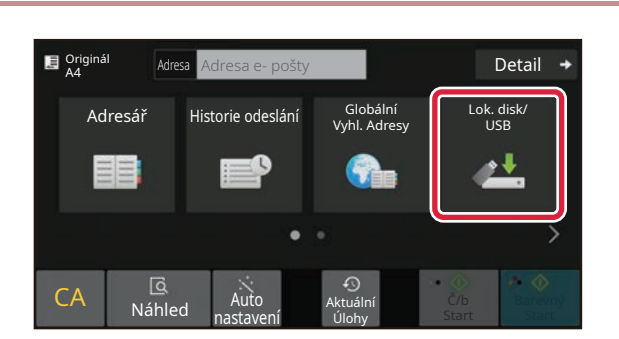

**14 Klepněte na klávesu [Lok. disk/USB].**<br>1988–1998 Marca **Lock. Lok. Detail + Klepněte na klávesu [Lok. disk/USB].** 

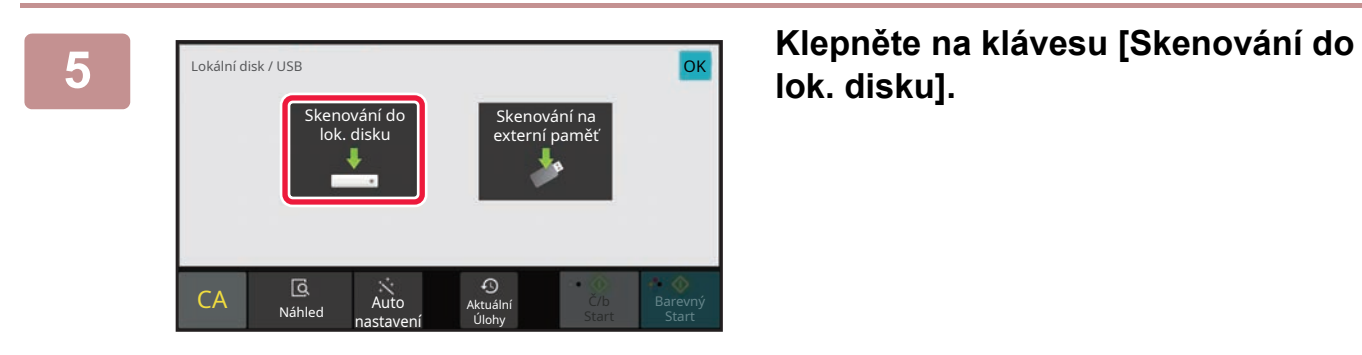

# **lok. disku].**

# **nebo [Č/b Start].**

Chcete-li zkontrolovat náhled dokumentu, klepněte na klávesu [Náhled].

► [OBRAZOVKA NÁHLEDU \(strana 9\)](#page-8-0)

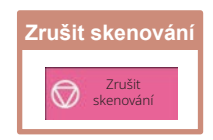

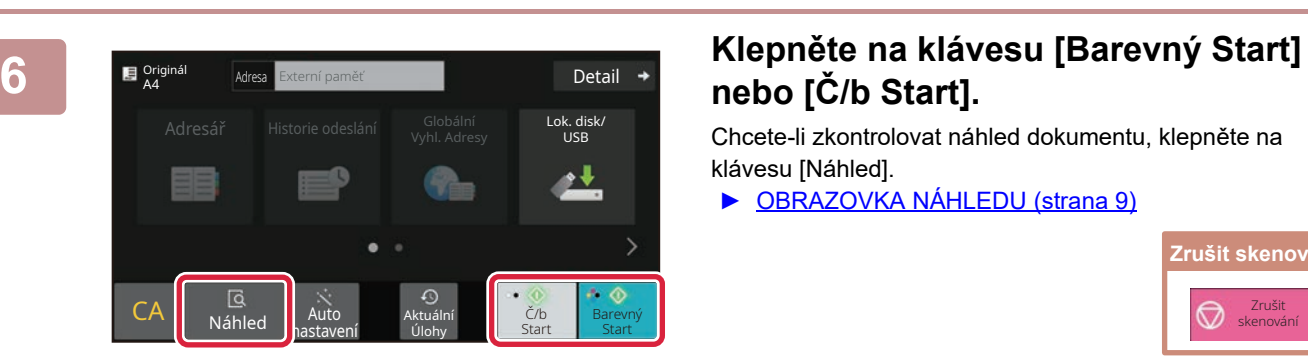

# <span id="page-36-0"></span>**TISK ULOŽENÉHO SOUBORU**

Soubor uložený pomocí ukládání dokumentů lze načíst a vytisknout nebo přenést. Tisknout lze také soubory uložené v paměťovém zařízení USB nebo ve sdílené složce. Níže je vysvětlen postup pro tisk souboru "Copy\_20201010\_112030" uloženého v hlavní složce.

10:15

.<br>Vést dávkový tis Změnit nastavení tisku Přesunout Zkontrolovat obraz Viz podrobné informace

Smazat

CA

Tisknout nyní

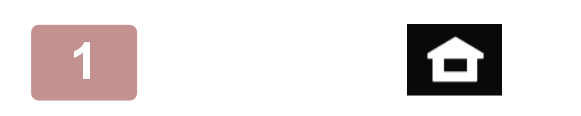

souboru

 $\checkmark$  Copy\_20201010\_112030 Copy\_20201010\_112031 Copy\_20201010\_112032 Copy\_20201010\_112033 Copy\_20201010\_112034

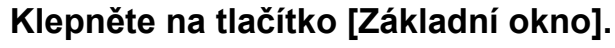

Zobrazí se výchozí obrazovka.

**2 Klepněte na ikonu režimu [Obnovení souboru].**

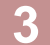

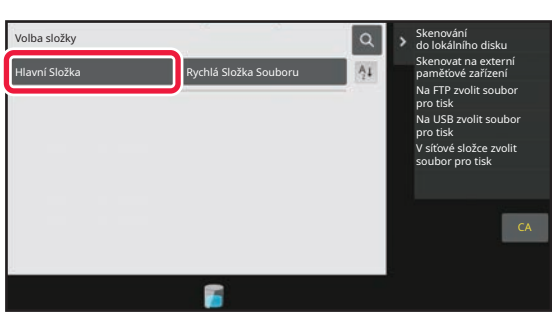

2020/10/10

2020/10/10 2020/10/10 2020/10/10 2020/10/10

Neznámý Uživatel Neznámý Uživatel Neznámý Uživatel Neznámý Uživatel

Vyber vše kopie i smazat

 $\boxed{\text{t}}$  : Název Souboru **Uživatelské Iméno** Datum

Obnovení **|** E-Mail Uvolnění tisku Aktuální úlohy

 $\bullet$ 

#### **3 Vyberte soubor a tisk.**

**(1) Klepněte na klávesu [Hlavní Složka].**

#### **(2) Klepněte na klávesu souboru, který chcete vytisknout.**

V tomto případě klepněte na klávesu "Copy\_20201010\_112030". Chcete-li zkontrolovat náhled vytištěného obrazu, klepněte na [Zkontrolovat obraz] v panelu akcí. Chcete-li smazat soubor po tisku, klepněte na [Vytisknout a smazat data] v panelu akcí pro zobrazení  $\checkmark$ 

**(3) Klepněte na klávesu [Tisknout nyní].**

<span id="page-37-2"></span><span id="page-37-0"></span>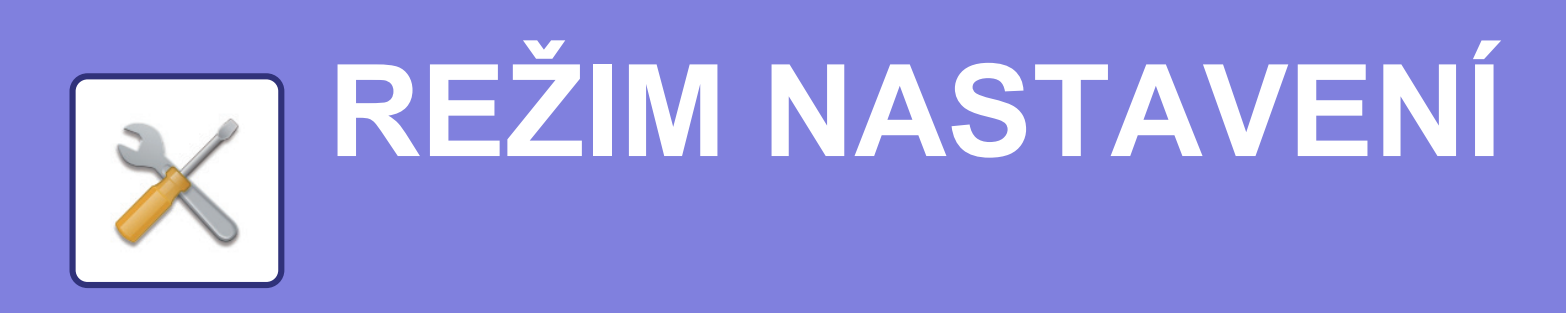

Režim nastavení umožňuje seřídit provoz produktu, aby vyhovoval potřebám vašeho pracoviště. Tato část stručně uvádí několik nastavení režimu nastavení.

<span id="page-37-1"></span>Podrobná vysvětlení systémových nastavení viz Uživatelská příručka, část "REŽIM NASTAVENÍ".

# **REŽIM NASTAVENÍ**

Na obrazovce režimu nastavení lze nastavit datum a čas, uložit cíle faxování a skenování, vytvořit složky pro ukládání dokumentů a zkonfigurovat další různá nastavení související s provozem produktu. Postup otevření obrazovky režimu nastavení a položek na obrazovce jsou vysvětleny níže.

# **ZOBRAZENÍ REŽIMU NASTAVENÍ NA PRODUKTU**

 $10.15$ 

 $S<sub>harnOS</sub>$ 

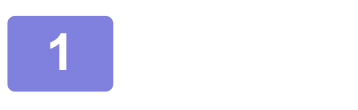

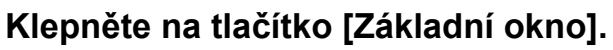

Zobrazí se výchozí obrazovka.

#### **2 Klepněte na klávesu [Nastavení].**

Zobrazí se obrazovka režimu nastavení.

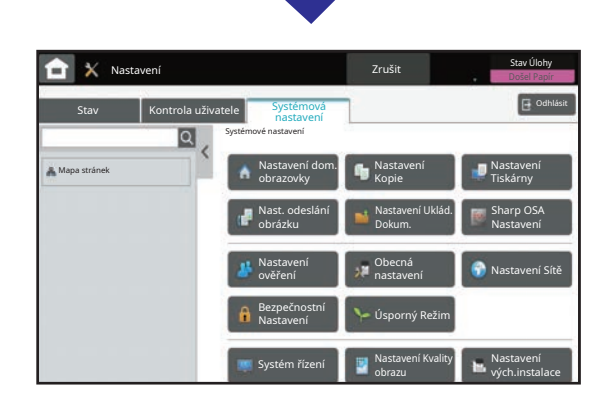

zobrazení

Bk<br>Návod k Režim většíh Nastavení kový počet Nastavení Stav úlohy

Návod k použití

Množství toneru Režim většího

skenování

Snadná kopie

Snadné faxování

Nastavení **H**lkový počet Nastavení

Klepněte na položku, kterou chcete nastavit, na záložce (a) či nabídce nastavení (b).

Režim nastavení ukončíte klepnutím na klávesu [Zrušit].

► [REŽIM NASTAVENÍ, KDYŽ JE P](#page-38-0)ŘIHLÁŠEN [ADMINISTRÁTOR \(strana 39\)](#page-38-0)

## <span id="page-38-0"></span>**REŽIM NASTAVENÍ, KDYŽ JE PŘIHLÁŠEN ADMINISTRÁTOR**

Administrátor může konfigurovat nastavení, která jsou na vyšší úrovni než nastavení dostupná hostovi či uživateli. Je-li aktivováno ověřování uživatelů, lze tato nastavení povolit bez zadání hesla administrátora na základě práv přihlášeného uživatele. O stav těchto nastavení požádejte administrátora produktu.

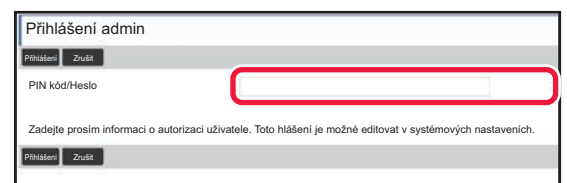

Vyberete-li v režimu nastavení položku, která vyžaduje přihlášení administrátora, zobrazí se obrazovka přihlášení administrátora.

Položky dostupné v režimu nastavení, když je přihlášen administrátor, viz Uživatelská příručka, část "SYSTÉMOVÁ NASTAVENÍ".

### **ZOBRAZENÍ REŽIMU NASTAVENÍ NA WEBOVÉ STRÁNCE**

Informace o zobrazení webových stránek viz PŘ[ÍSTUP NA WEBOVÝ SERVER V PRODUKTU \(strana 18\)](#page-17-0)

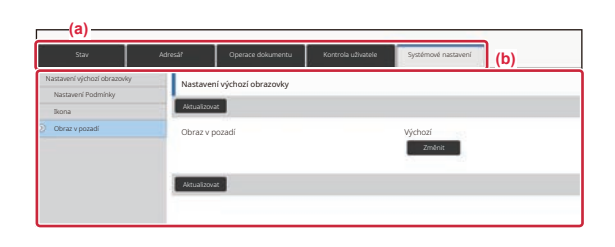

Na kartě Menu (a) a v nabídce Nastavení (b) klikněte na položku, kterou chcete nastavit. Chcete-li ukončit režim nastavení, zavřete webový prohlížeč.

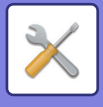

# **MOŽNOSTI REŽIMU NASTAVENÍ**

V režimu nastavení lze konfigurovat tato nastavení:

Na dotykovém panelu produktu nebo ve webovém prohlížeči počítače se některá nastavení nemusí zobrazit. Některá nastavení se nemusí zobrazit kvůli specifikacím počítače a nainstalovaným periferním zařízením.

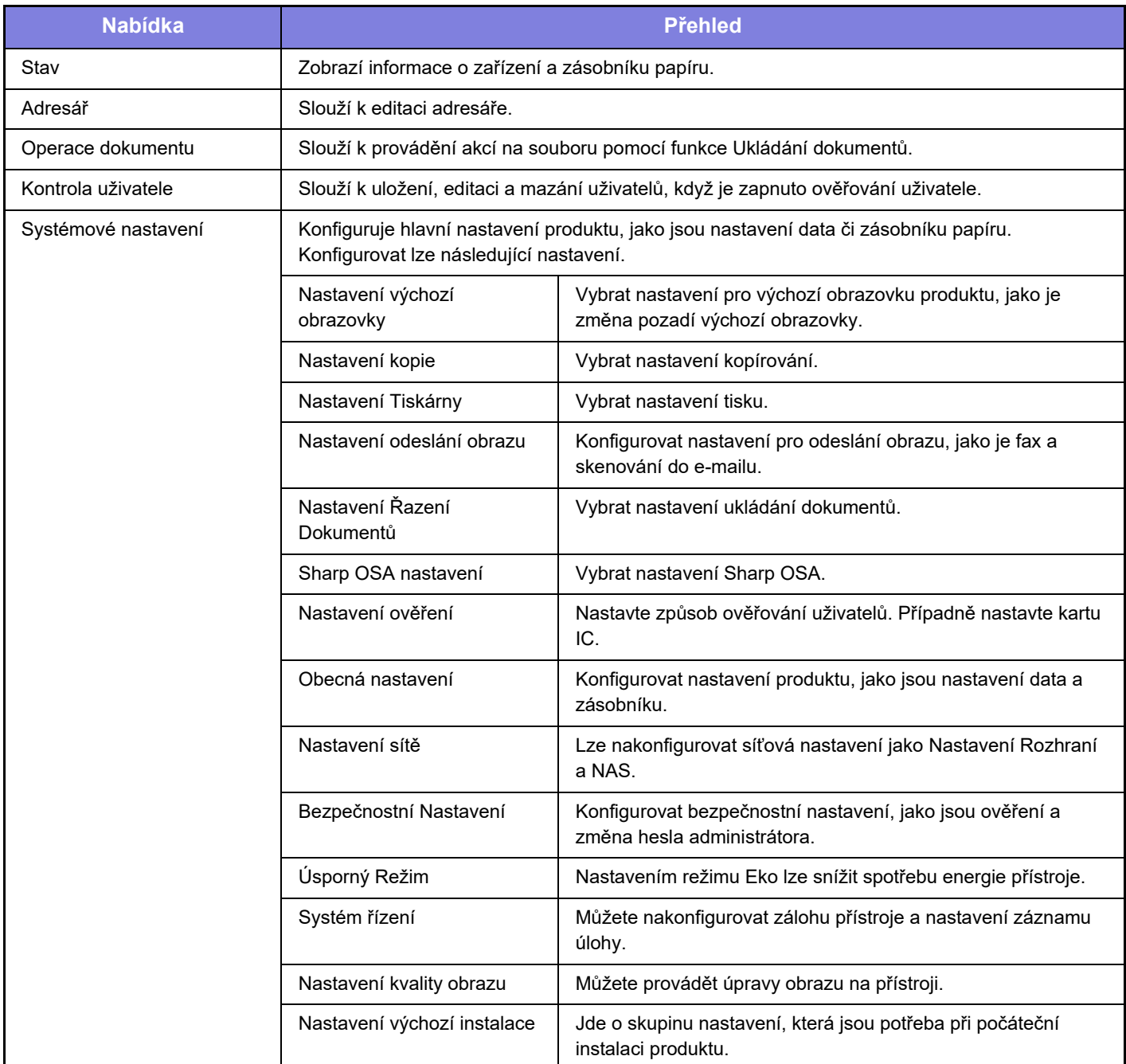

#### **Upozornění**

- Informace o svém operačním systému najdete v příručce k operačnímu systému nebo v nápovědě on-line.
- Popisy obrazovek a postupů v prostředí Windows se týkají především systému Windows 10®. Obrazovky se mohou lišit podle verze operačního systému a softwarové aplikace.
- •Vpřípadě systému macOS jsou popisy obrazovek a postupů v prostředí macOS založeny na systému macOS 11. Obrazovky se mohou lišit v závislosti na verzi operačního systému či softwarové aplikace.
- Kdykoli se v tomto návodu objeví "BP-xxxxx", nahraďte "xxxxx" příslušným názvem modelu.
- Přípravě tohoto návodu byla věnována značná pozornost. V případě jakýchkoli komentářů či dotazů k návodu se obraťte na prodejce nebo nejbližší oddělení servisu SHARP.
- Tento produkt absolvoval přísnou kontrolou kvality a inspekční postupy. V nepravděpodobném případě zjištění závady či jiného problému se obraťte na prodejce nebo nejbližší oddělení servisu SHARP.
- Kromě případů stanovených zákonem nenese společnost SHARP žádnou odpovědnost za závady vzniklé během použití produktu nebo jeho doplňků, ani za závady kvůli nesprávné obsluze produktu či jeho doplňků, ani za jiné závady, ani za škody vzniklé použitím produktu.

#### **Varování**

- Kromě případů povolených autorskými zákony jsou bez předchozího písemného souhlasu zakázány reprodukce, adaptace a překlad tohoto návodu.
- Jakékoli informace v tomto návodu podléhají změnám bez předchozího upozornění.

#### **Ilustrace, ovládací panel a dotykový panel uvedené v tomto návodu**

Periferní zařízení jsou obecně volitelná, nicméně platí, že některé modely obsahují určitá periferní zařízení jako standardní vybavení.

Vysvětlení v této příručce předpokládají, že u přístroje BP-B547WD je nainstalován zásobník papíru.

U některých funkcí a postupů vycházejí popisy z předpokladu, že jsou nainstalována jiná než výše uvedená zařízení.

Vzhledem ke zlepšování a úpravám produktu se mohou zobrazené obrazovky, zprávy a názvy kláves uvedené v tomto návodu lišit od skutečného produktu.

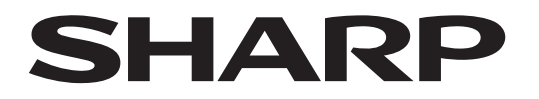

### **SHARP CORPORATION**

Version 02a / bpb547wd\_qsg\_02a\_cs